## XP-402/XP-405

- TR Temel Kullanım Kılavuzu
- EL Βασικός οδηγός λειτουργίας
- RO Ghidul operațiilor de bază
- BG Ръководство за основна операция

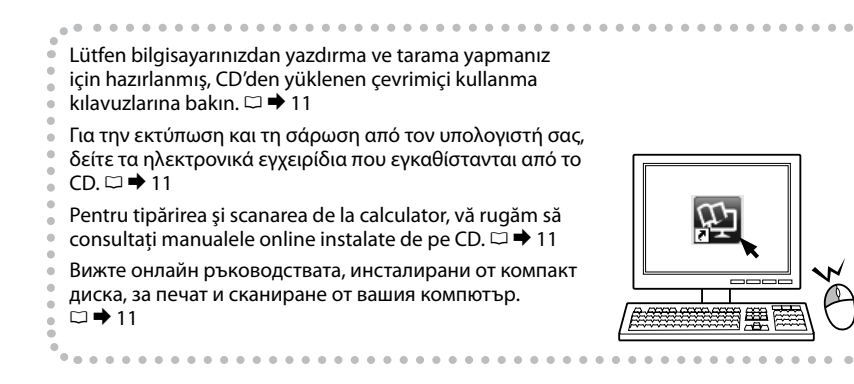

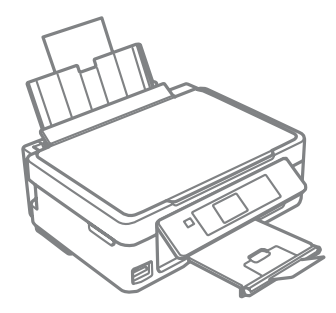

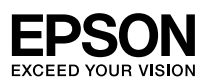

<span id="page-1-0"></span>Mürekkep Kartuşu Kodları

Κωδικοί δοχείων μελάνης

Codurile cartuşelor de cerneală

### Кодове на касета с мастило

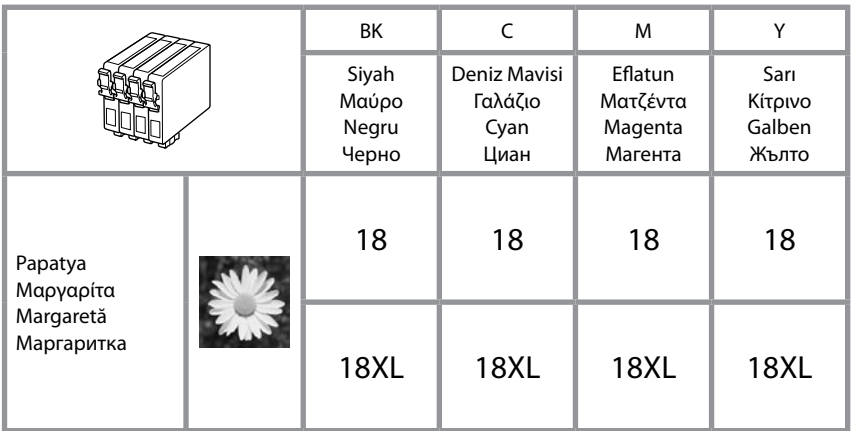

## $\overline{\mathbf{V}}$

Epson orijinal Epson mürekkep kartuşlarının kullanılmasını önerir. Epson, orijinal olmayan mürekkeplerin kalitesini ve güvenilirliğini garanti edemez. Orijinal olmayan mürekkep kullanımı; Epson garanti kapsamına girmeyen bir hasara ve belirli durumlarda hatalı yazıcı işlemlerine neden olabilir. Orijinal olmayan mürekkep düzeyleri hakkındaki bilgiler gösterilmeyebilir.

Η Epson συνιστά τη χρήση γνήσιων δοχείων μελάνης Epson. Η Epson δεν μπορεί να εγγυηθεί την ποιότητα ή την αξιοπιστία μη γνήσιων μελανιών. Η χρήση μη γνήσιων μελανιών μπορεί να προκαλέσει βλάβη που δεν καλύπτεται από τις εγγυήσεις της Epson και, υπό συγκεκριμένες συνθήκες, να προκαλέσει την ακανόνιστη λειτουργία του εκτυπωτή. Ενδέχεται να εμφανιστούν πληροφορίες σχετικά με τα επίπεδα μη γνήσιας μελάνης.

Epson recomandă utilizarea cartuşelor de cerneală Epson originale. Epson nu poate garanta calitatea sau fiabilitatea cernelii provenite din alte surse. Utilizarea cernelii provenite din alte surse poate produce deteriorări care nu sunt acoperite de garanţiile Epson şi, în anumite condiţii, poate cauza un comportament instabil al imprimantei. Este posibil ca dacă folositi cartuşe neoriginale, informaţiile despre nivelurile de cerneală să nu fie afişate.

Epson препоръчва да се използват оригинални касети с мастило на Epson. Epson не може да гарантира качеството и надеждността при използване на неоригинално мастило. Използването на неоригинално мастило може да доведе до повреда, която не се покрива от гаранцията на Epson, а в някои случаи може да доведе до неправилно поведение на принтера. Информация за нивото на мастило в неоригинални касети може да не бъде показана.

### TR içindekiler

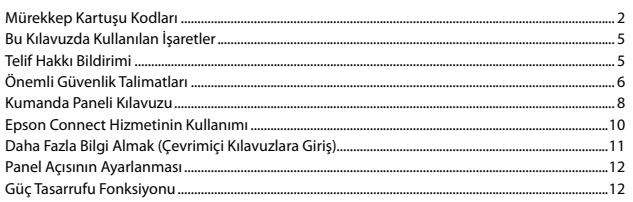

#### Kağıt ve Bellek Kartı Kullanımı

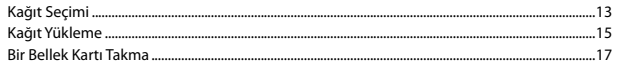

#### Kopyala ve Tara Modu

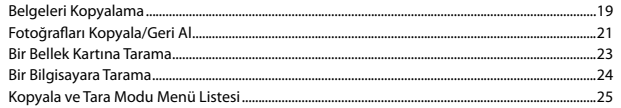

#### Foto Baskı Modu

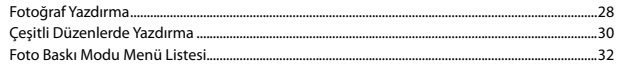

#### Ayarla Modu (Bakım)

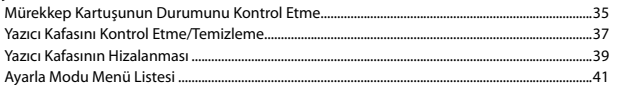

#### Sorun Giderme

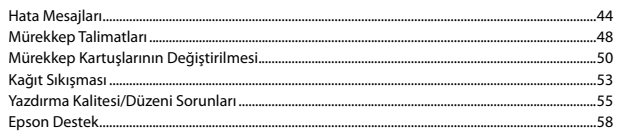

### **EL** Περιεχόμενα

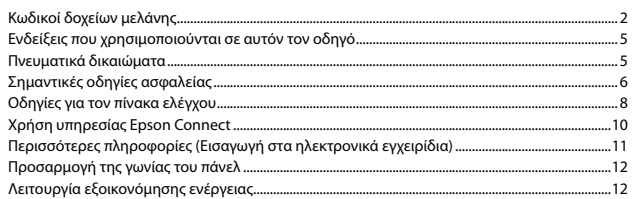

#### Χειρισμός χαρτιού και καρτών μνήμης

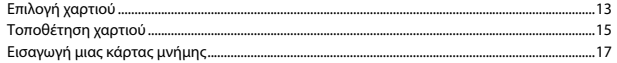

#### Λειτουργία Αντιγραφή και Σάρωση

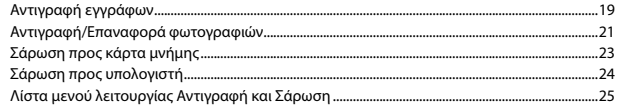

#### Λειτουργία Εκτύ. φωτ.

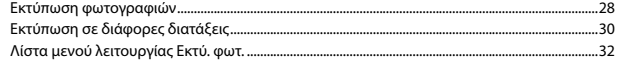

#### Λειτουργία Ρύθμ. (Συντήρηση)

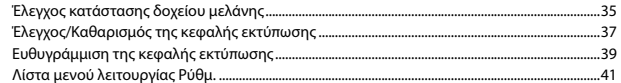

#### Επίλυση προβλημάτων

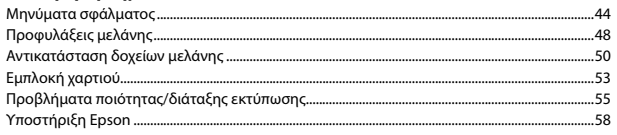

### RO Cuprins

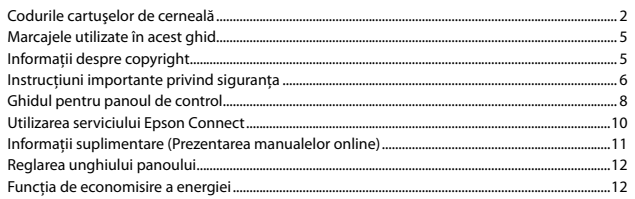

#### Utilizarea hârtiei și a cardurilor de memorie

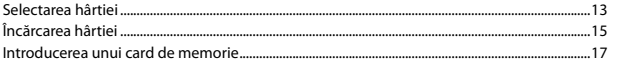

### Modurile Copy și Scan

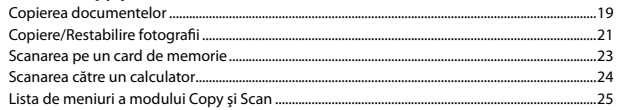

#### **Modul Print Photos**

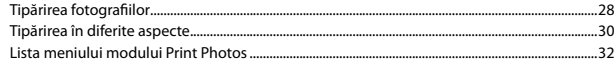

### **Modul Setup (Întreținere)**

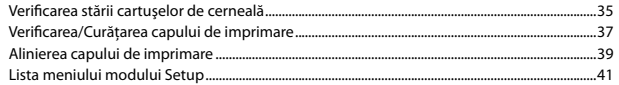

#### Rezolvarea problemelor

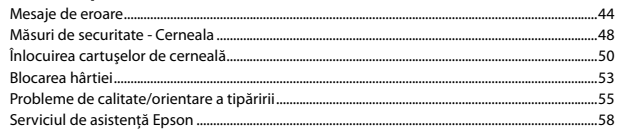

### $RG$   $C<sub>h</sub>$   $n<sub>h</sub>$  $n<sub>h</sub>$  $n<sub>h</sub>$

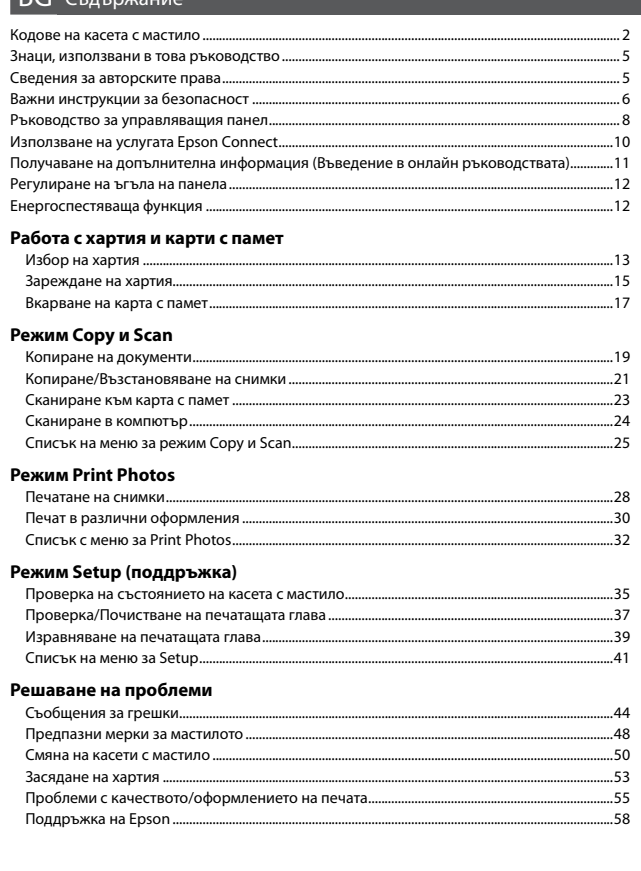

<span id="page-4-0"></span>Bu Kılavuzda Kullanılan İşaretler

Ενδείξεις που χρησιμοποιούνται σε αυτόν τον οδηγό

Marcajele utilizate în acest ghid

Знаци, използвани в това ръководство

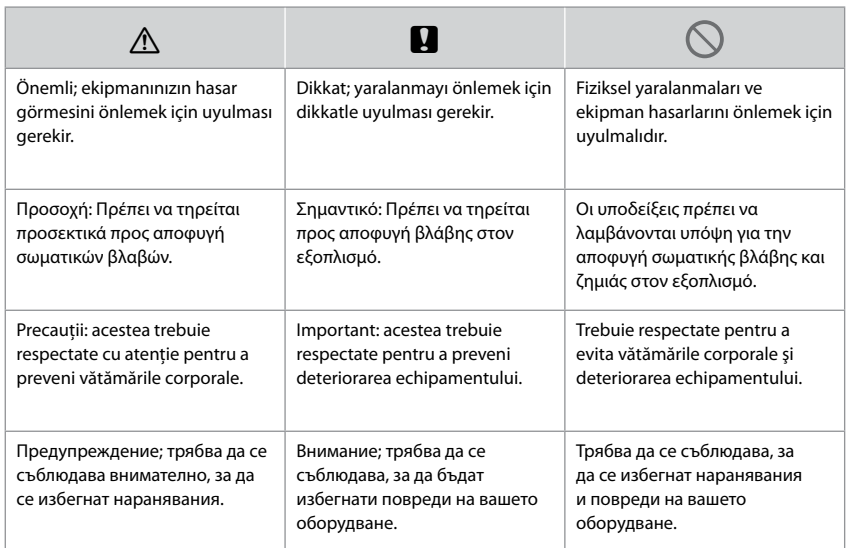

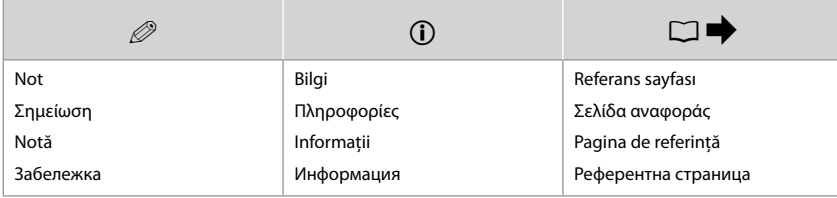

## Telif Hakkı Bildirimi Πνευματικά δικαιώματα Informatii despre copyright Сведения за авторските права

No part of this publication may be reproduced, stored in a retrieval system, or transmitted in any form or by any means, electronic, mechanical, photocopying, recording, or otherwise, without the prior written permission of Seiko Epson Corporation. The information contained herein is designed only for use with this product. Epson is not responsible for any use of this information as applied to other printers. Neither Seiko Epson Corporation nor its affiliates shall be liable to the purchaser of this product or third parties for damages, losses, costs, or expenses incurred by the purchaser or third parties as a result of accident, misuse, or abuse of this product or unauthorized modifications, repairs, or alterations to this product, or (excluding the U.S.) failure to strictly comply with Seiko Epson Corporation's operating and maintenance instructions. Seiko Epson Corporation shall not be liable for any damages or problems arising from the use of any options or any consumable products other than those designated as Original Epson Products or Epson Approved Products by Seiko Epson Corporation.

Seiko Epson Corporation shall not be held liable for any damage resulting from electromagnetic interference that occurs from the use of any interface cables other than those designated as Epson Approved Products by Seiko Epson Corporation.

EPSON® is a registered trademark, and EPSON EXCEED YOUR VISION or EXCEED YOUR VISION is a trademark of Seiko Epson Corporation.

SDXC Logo is a trademark of SD-3C, LLC.

Memory Stick Duo, Memory Stick PRO Duo, Memory Stick PRO-HG Duo, Memory Stick Micro, and MagicGate Memory Stick Duo are trademarks of Sony Corporation.

General Notice: Other product names used herein are for identification purposes only and may be trademarks of their respective owners. Epson disclaims any and all rights in those marks.

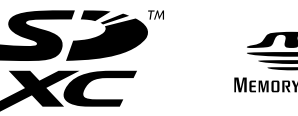

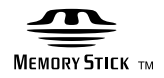

<span id="page-5-0"></span>Önemli Güvenlik Talimatları

Σημαντικές οδηγίες ασφαλείας

Instrucţiuni importante privind siguranţa

Важни инструкции за безопасност

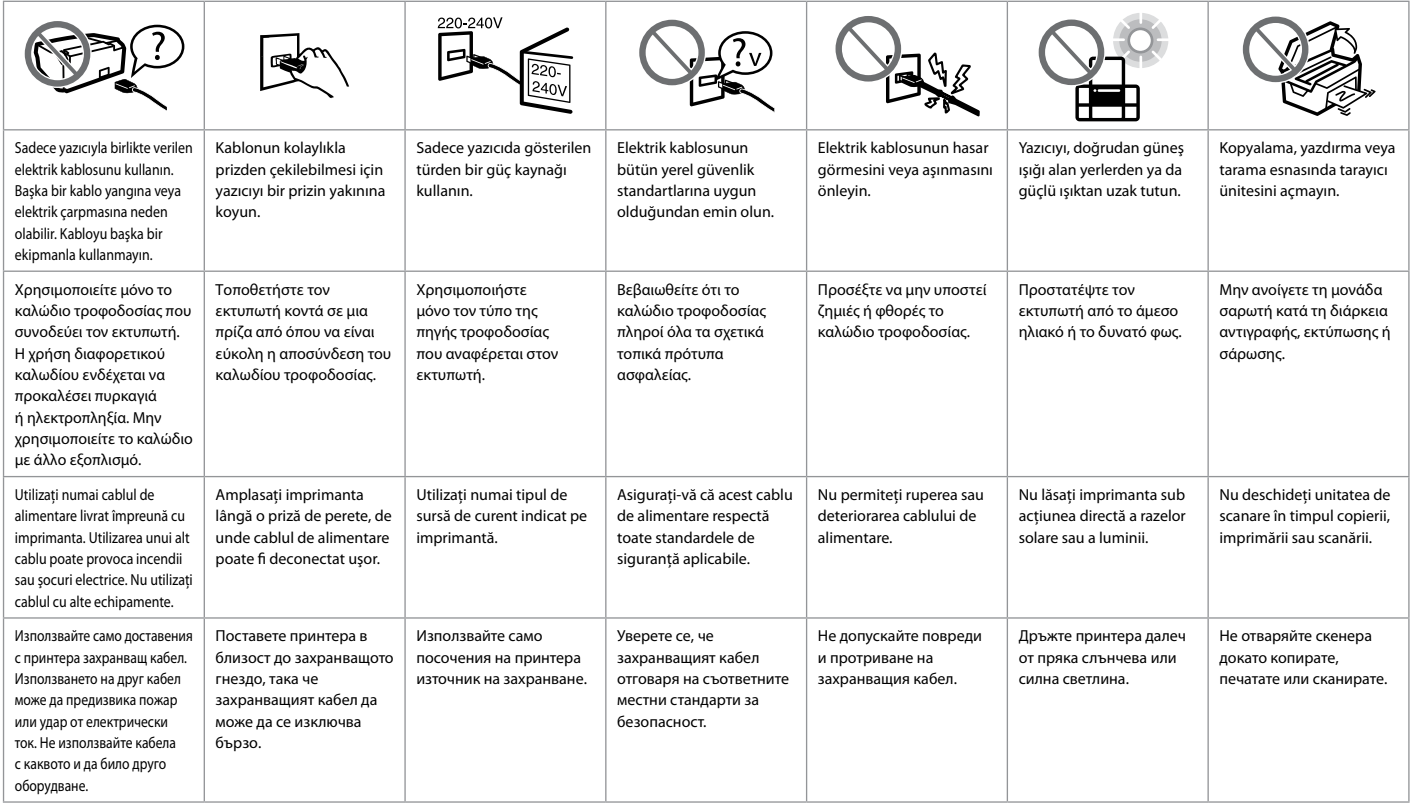

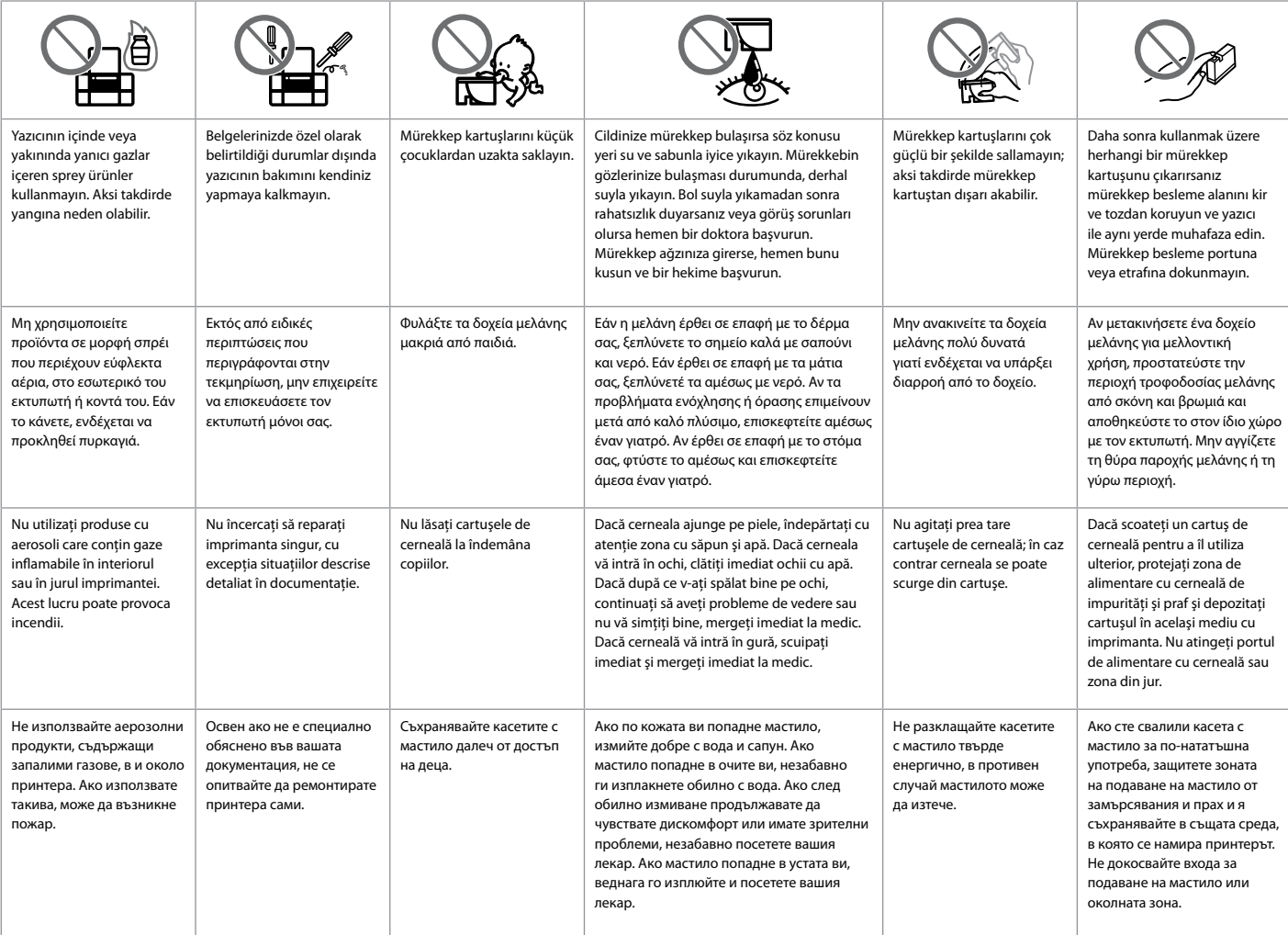

<span id="page-7-0"></span>Kumanda Paneli Kılavuzu

Οδηγίες για τον πίνακα ελέγχου Ghidul pentru panoul de control Ръководство за управляващия панел

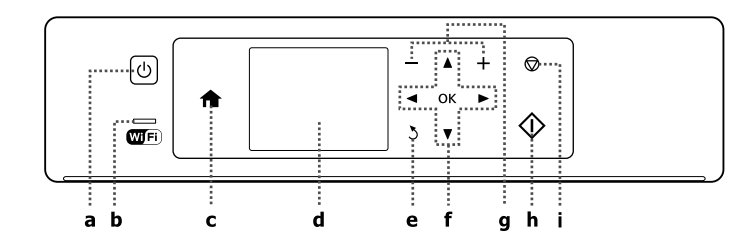

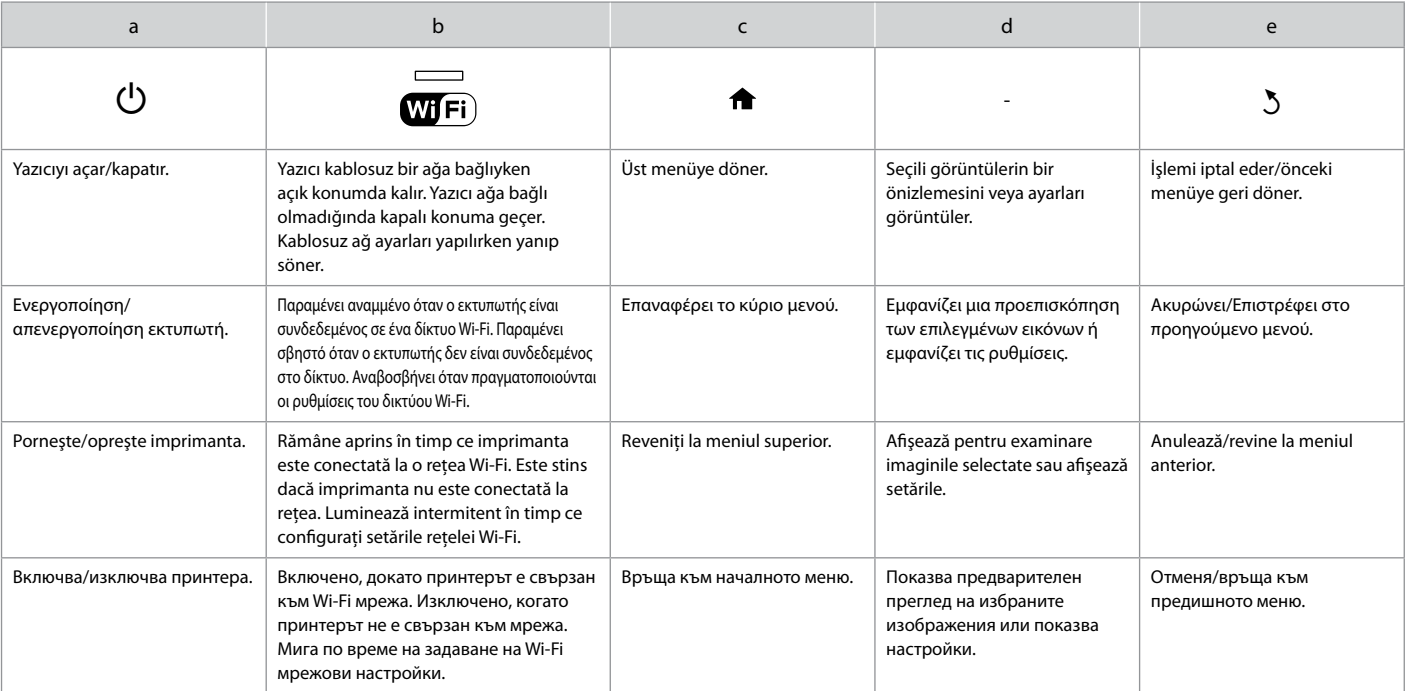

Mevcut panel/ekran gösterimi bu kılavuzda gösterilenden farklı olabilir.

Ο πίνακας/Η οθόνη που εμφανίζεται ενδέχεται να διαφέρει ελαφρώς στην πραγματικότητα από αυτούς/αυτές που βλέπετε στον οδηγό.

Afişajul curent de pe ecran/panou poate să difere puţin faţă de cel prezentat în acest ghid.

Действително показаният панел/екран може леко да се различава от показания в това ръководство.

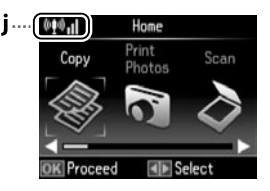

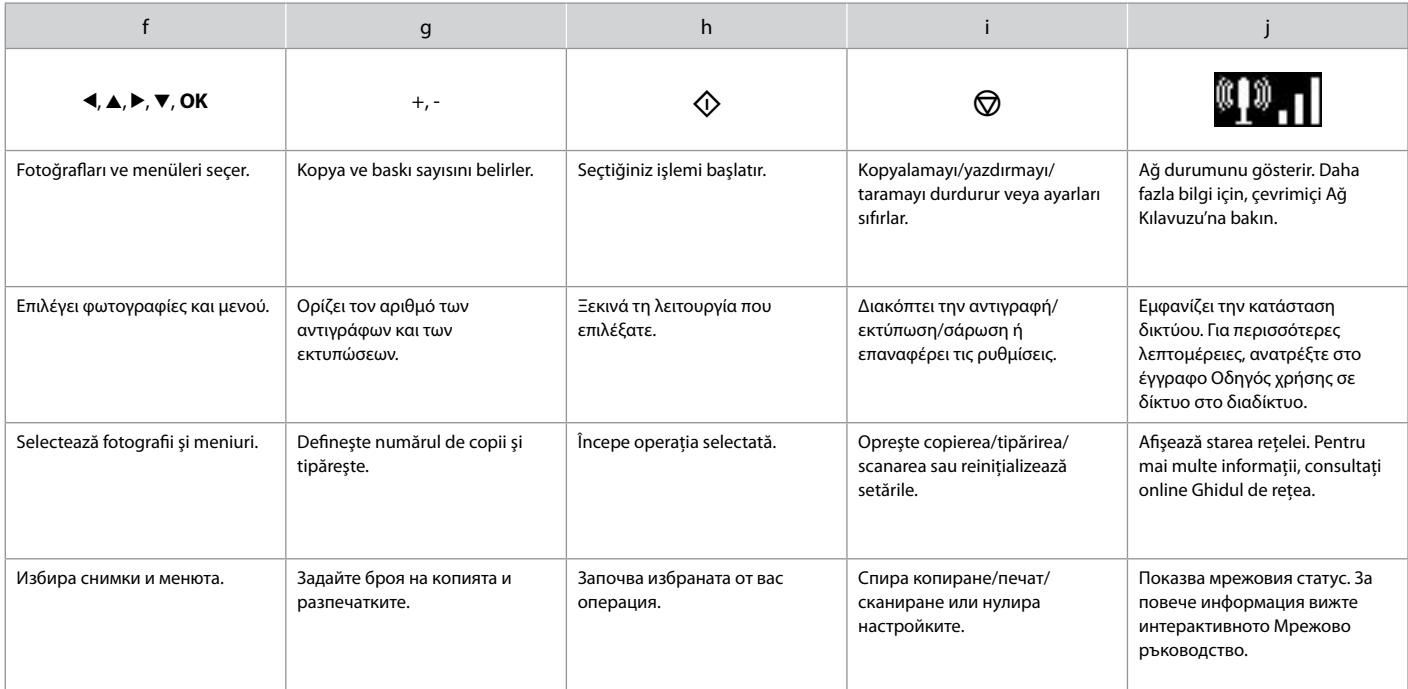

<span id="page-9-0"></span>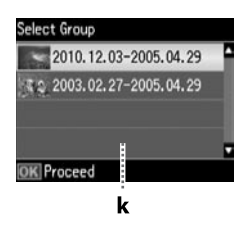

k

Hafıza kartınızda 999'dan fazla resminiz varsa, LCD ekran bir grup seçmeniz için bir mesaj gösterir. Resimler çekildikleri tarihe göre sıralanırlar. Bir grubun içinde görüntüler seçip göstermek ve bir grubu seçmek için ▲ veya ▼ düğmesine basın ve ardından **OK** düğmesine basın. Bir grubu yeniden seçmek için, **Foto Baskı** öğesini ve ardından **Grup Seçimi** öğesini seçin.

Όταν υπάρχουν περισσότερες από 999 φωτογραφίες στην κάρτα μνήμης σας, στην οθόνη LCD εμφανίζεται ένα μήνυμα απ' όπου μπορείτε να επιλέξετε μια ομάδα. Οι εικόνες ταξινομούνται με βάση την ημερομηνία λήψης τους. Για να επιλέξετε και να εμφανίσετε εικόνες μιας ομάδας, πατήστε  $\blacktriangle$  ή  $\blacktriangledown$  ώστε να επιλέξετε μια ομάδα και, στη συνέχεια, πατήστε **OK**. Για να επιλέξετε ξανά μια ομάδα, επιλέξτε **Εκτύ. φωτ.** και, στη συνέχεια, **Επιλ. ομάδας**.

Dacă pe cardul de memorie aveţi mai mult de 999 de fotografii, pe ecranul LCD va fi afișat un mesaj pentru a vă permite să selectați un grup. Imaginile sunt sortate după data în care acestea au fost realizate. Pentru a selecta şi afişa imaginile într-un grup, apăsați pe ▲ sau pe ▼ pentru a selecta grupul și apoi apăsați pe OK. Pentru a reselecta un grup, selectati **Print Photos** și apoi selectati Select Group.

Когато има повече от 999 снимки в картата с памет на LCD екрана се показва съобщение, за да ви позволи да изберете група. Изображенията са сортирани по дата на снимане. За да изберете и покажете изображения в група, натиснете **▲ или ▼**, за да изберете група, и след това натиснете **ОК**. За да изберете повторно група, изберете **Print Photos** и след това **Select Group**.

Epson Connect Hizmetinin Kullanımı Χρήση υπηρεσίας Epson Connect Utilizarea serviciului Epson Connect Използване на услугата Epson Connect

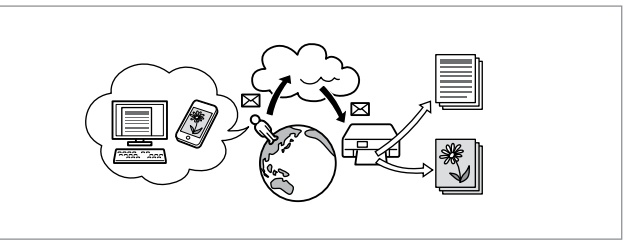

Epson Connect ve diğer şirketlerin ilgili hizmetlerini kullanarak akıllı telefonunuzdan, tablet PC'nizden veya taşınabilir bilgisayarınızdan, hemen hemen her yerden, dünyanın öbür ucundan bile istediğiniz an çıktı alabilirsiniz! Daha fazla bilgi için şu adresi ziyaret edin: https://www.epsonconnect.com/

Χρησιμοποιώντας την υπηρεσία Epson Connect και σχετικές υπηρεσίες άλλων εταιρειών, μπορείτε εύκολα να εκτυπώσετε απευθείας από το έξυπνο τηλέφωνό σας, τον υπολογιστή tablet σας ή τον φορητό σας υπολογιστή, οποτεδήποτε και ουσιαστικά από οπουδήποτε, ακόμα και από την άλλη άκρη της γης! Για περισσότερες πληροφορίες, επισκεφθείτε την ακόλουθη διεύθυνση URL: https://www.epsonconnect.com/

Utilizând Epson Connect și serviciile asociate oferite de alte companii, puteți tipări direct de pe telefonul dumneavoastră inteligent, de pe tableta PC, sau de pe calculatorul portabil, în orice moment şi practic de oriunde v-aţi afla, chiar și din celălalt capăt al lumii! Pentru informații suplimentare, vizitați următoarea adresă URL: https://www.epsonconnect.com/

С използването на Epson Connect и свързани услуги на други компании лесно можете да печатате директно от вашия смартфон, таблет или преносим компютър, по всяко време и практически навсякъде, дори и по целия свят! За допълнителна информация посетете следния URL: https://www.epsonconnect.com/

<span id="page-10-4"></span><span id="page-10-0"></span>Daha Fazla Bilgi Almak (Çevrimiçi Kılavuzlara Giriş)

<span id="page-10-1"></span>Περισσότερες πληροφορίες (Εισαγωγή στα ηλεκτρονικά εγχειρίδια)

<span id="page-10-2"></span>Informatii suplimentare (Prezentarea manualelor online)

<span id="page-10-3"></span>Получаване на допълнителна информация (Въведение в онлайн ръководствата)

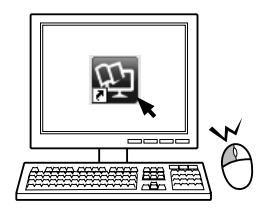

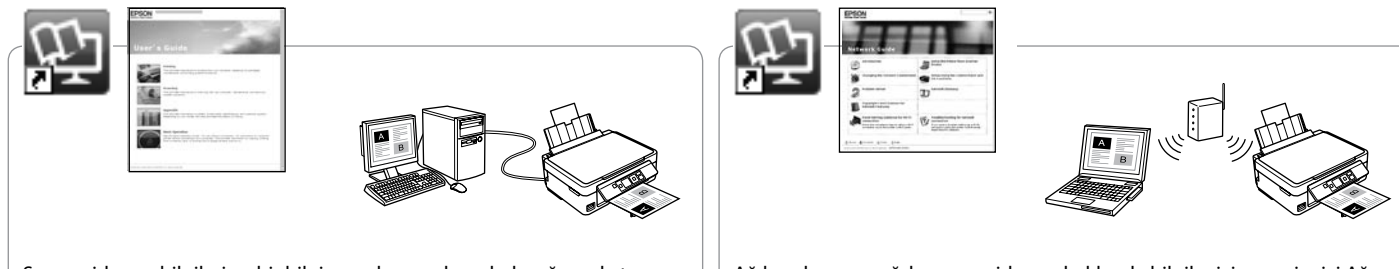

Sorun giderme bilgileri ve bir bilgisayardan nasıl yazdırılacağı ya da tarama yapılacağı hakkındaki talimatlar için, çevrimiçi Kullanım Kılavuzu'na bakın.

Για πληροφορίες αντιμετώπισης προβλημάτων και οδηγίες για τον τρόπο εκτύπωσης ή σάρωσης από κάποιον υπολογιστή, ανατρέξτε στις Οδηγίες χρήστη στο διαδίκτυο.

Pentru informatii referitoare la depanare și pentru instrucțiuni despre cum puteți tipări sau scana de la un calculator, consultați online Ghidul utilizatorului.

Относно информация за отстраняване на неизправности и инструкции как да печатате или сканирате от компютър, вижте интерактивното Ръководство на потребителя.

Ağ kurulumu ve ağda sorun giderme hakkında bilgiler için, çevrim içi Ağ Kılavuzu'na (sadece ağ ile uyumlu modeller) bakın.

Για πληροφορίες σχετικά με την εγκατάσταση δικτύου και την αντιμετώπιση προβλημάτων δικτύου, ανατρέξτε στον Οδηγός χρήσης σε δίκτυο στο διαδίκτυο (μόνο για μοντέλα που είναι συμβατά με το δίκτυο).

Pentru informatii despre configurarea retelei și despre depanarea retelei, consultati online Ghidul de retea (numai pentru modele care pot functiona în retea).

За информация относно мрежовата настройка или за отстраняване на неизправности, свързани с мрежата, вижте интерактивното Мрежово ръководство (само за модели с мрежова връзка).

<span id="page-11-0"></span>Panel Açısının Ayarlanması Προσαρμογή της γωνίας του πάνελ Reglarea unghiului panoului Регулиране на ъгъла на панела

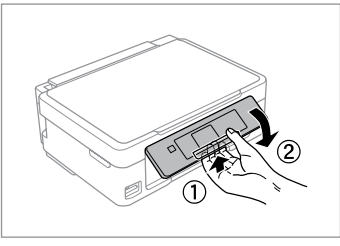

Paneli alçaltmak ya da kapatmak için, yerine oturana dek kolu çekerek kilidi açın ve ardından aşağı indirin. Kaldırmak için paneli kaldırmanız yeterlidir.

Αν θέλετε να χαμηλώσετε ή να κλείσετε το πάνελ, ξεκλειδώστε το τραβώντας τον μοχλό προς τα πίσω μέχρι να ασφαλίσει και, στη συνέχεια, σπρώξτε προς τα κάτω. Απλά ανασηκώστε το πάνελ και σηκώστε το.

Pentru a coborî sau pentru a închide panoul, deblocați trăgând de maneta din spate până când auziţi un declic, iar apoi coborâţi panoul. Pentru a ridica panoul ridicaţi-l în sus.

За да свалите или затворите панела, отключете чрез издърпване на лоста в задната част на устройството, докато щракне, и след това свалете. За да вдигнете панела, просто го повдигнете.

Güç Tasarrufu Fonksiyonu Λειτουργία εξοικονόμησης ενέργειας Functia de economisire a energiei Енергоспестяваща функция

- 13 dakika kullanılmadığında LCD ekran kararır. Ekranı önceki durumuna O döndürmek için herhangi bir düğmeye basın.
- Takip eden menüden seçilen süre boyunca işlem yapılmadığında ürün O otomatik olarak kapanır: **Ayarla** -> **Yazıcı Ayarı** -> **Güç Kapatma Zaman Ayarı**.
- Εάν δεν πραγματοποιηθεί καμία ενέργεια για 13 λεπτά, η οθόνη LCD O σβήνει. Πατήστε οποιοδήποτε κουμπί για να επανέλθει η οθόνη στην προηγούμενη κατάστασή της.
- Το προϊόν απενεργοποιείται αυτόματα εάν δεν εκτελεστεί καμία ενέργεια O για την περίοδο που έχετε ορίσει στο ακόλουθο μενού: **Ρύθμ.** -> **Ρύθμ. εκτυπωτή** -> **Χρονοδιακ. απενερ.**
- □ După 13 minute de inactivitate, ecranul LCD se va închide. Apăsați pe orice buton pentru a readuce ecranul în starea anterioară.
- □ Produsul se va închide automat dacă nu sunt efectuate operații în perioada selectată în următorul meniu: **Setup** -> **Printer Setup** -> **Power Off Timer**.
- След 13 минути неактивност LCD екранът се изключва. Натиснете кой O да е бутон, за да върнете екрана до предишното състояние.
- Продуктът се изключва автоматично, ако не се извършват операции Oза периода, избран в следното меню: **Setup** -> **Printer Setup** -> **Power Off Timer**.

## <span id="page-12-0"></span>Kağıt Seçimi Επιλογή χαρτιού Selectarea hârtiei Избор на хартия

Özel kağıdın bulunabilirliği bölgeye göre değişir.

Η διαθεσιμότητα του ειδικού χαρτιού διαφέρει ανάλογα με την περιοχή.

Disponibilitatea tipurilor speciale de hârtie variază în functie de zonă.

Наличието на специална хартия зависи от региона.

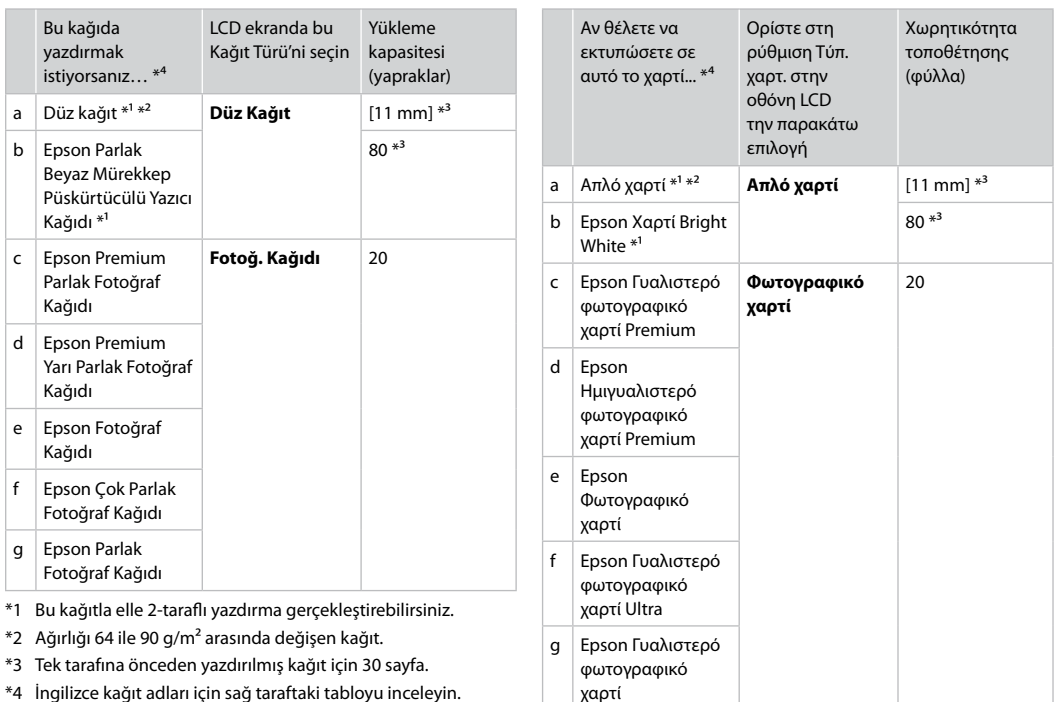

- \*1 Με αυτό το χαρτί μπορείτε να εκτελέσετε μη αυτόματη εκτύπωση 2 όψεων.
- \*2 Χαρτί με βάρος 64 έως 90 g/m².
- \*3 30 φύλλα για χαρτί που έχει ήδη εκτυπωθεί από τη μια πλευρά.
- \*4 Ανατρέξτε στον πίνακα που βρίσκεται στη δεξιά πλευρά για τα Αγγλικά ονόματα χαρτιού.

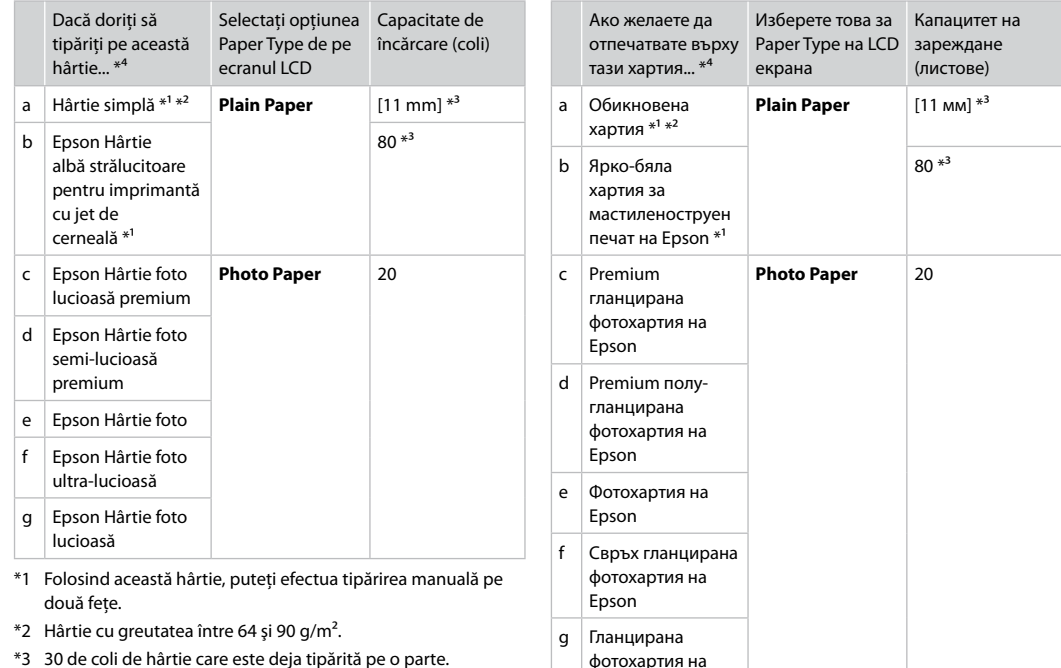

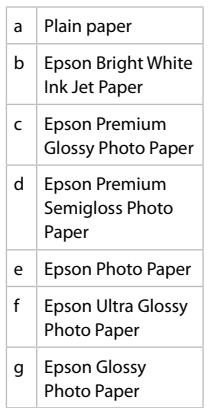

- \*1 С тази хартия можете да извършите ръчен 2-странен печат.
- \*2 Хартия с тегло от 64 до 90  $\frac{g}{m^2}$ .

Epson

- \*3 30 листа за хартия, която вече е била използвана за печатане от едната страна.
- \*4 Вижте таблицата отдясно за наименованията на хартията на английски.

dreapta.

\*4 Pentru denumirile în limba engleză consultaţi tabelul din

<span id="page-14-4"></span><span id="page-14-3"></span><span id="page-14-2"></span><span id="page-14-1"></span><span id="page-14-0"></span>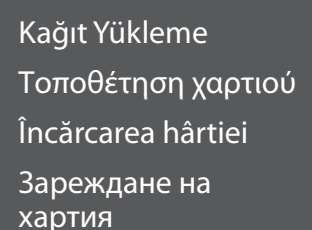

# $\begin{array}{ccc} \circ & & \bullet \end{array}$

Legal boyutta kağıt ya da zarf kullanırken, çevrimiçi Kullanım Kılavuzu'na bakın.

Όταν χρησιμοποιείτε χαρτί ή φακέλους μεγέθους Legal, ανατρέξτε στις Οδηγίες χρήστη στο διαδίκτυο.

Dacă folosiţi hârtie format Legal sau plicuri, consultaţi online Ghidul utilizatorului.

Когато използвате хартия с размер Legal или пликове, вижте интерактивното Ръководство на потребителя.

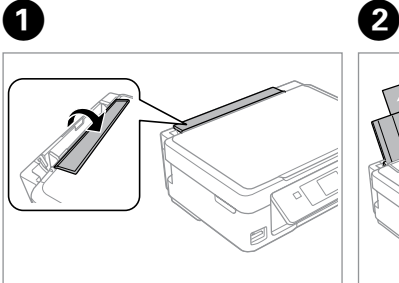

Tersine çevirin. Τραβήξτε προς τα εμπρός. Înclinati în fată. Превъртете напред.

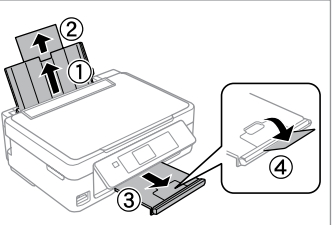

Açın ve dışarı doğru kaydırın. Ανοίξτε και σύρετε προς τα έξω. Deschideti această parte. Отворете и плъзнете навън.

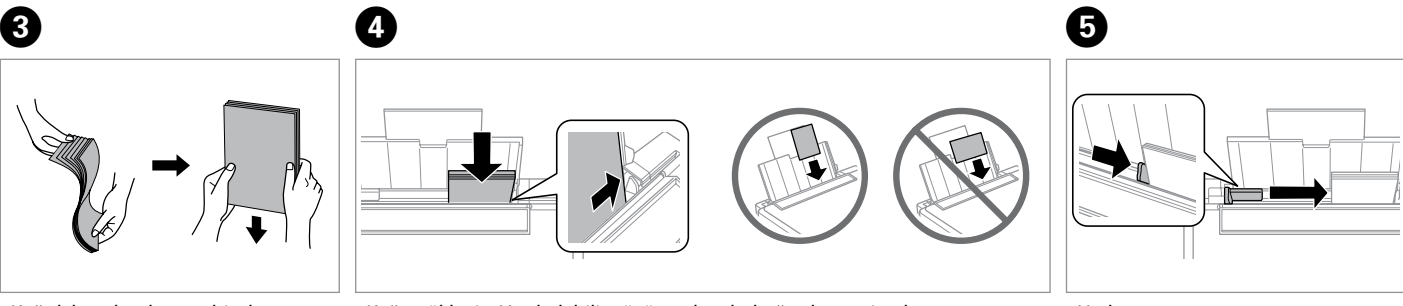

Kağıdı havalandırın ve hizalayın.

Ξεφυλλίστε και ευθυγραμμίστε τη στοίβα χαρτιού.

Răsfoiţi şi aliniaţi topul de hârtie.

Разгънете ветрилообразно и подравнете купа хартия.

Kağıt yükleyin. Yazdırılabilir yüzün yukarı baktığından emin olun.

Τοποθετήστε χαρτί. Βεβαιωθείτε ότι έχετε τοποθετήσει την εκτυπώσιμη όψη προς τα επάνω.

Încărcaţi hârtia. Hârtia trebuie să fie aşezată cu faţa de tipărit în sus.

Заредете хартия. Непременно поставете с печатаемата страна нагоре.

Uydurun. Εφαρμόστε. Aliniati. Наместете.

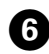

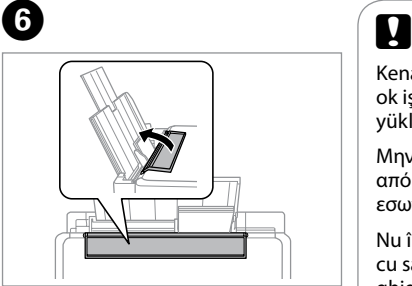

Tersine çevirin.

Τραβήξτε προς τα πίσω.

Întoarceti spre spate.

Превъртете назад.

Kenar kılavuzunun içindeki  $\Sigma$ ok işaretinin üzerinden kağıt yüklemeyin.

Μην τοποθετείτε χαρτί πάνω από την ένδειξη βέλους ₹ στο εσωτερικό του οδηγού πλευράς.

Nu încărcaţi hârtie peste marcajul  $cu$  săgeată  $\Psi$  din interiorul ghidajului lateral.

Не зареждайте хартията след  $\Sigma$  стрелката на страничния водач.

## $\mathbf{u}$

Piyasada satılan iki delikli kağıtları kullanabilirsiniz. Kendiniz deldiğiniz veya çok fazla delik olan kağıtları kullanmayın.

Μπορείτε να χρησιμοποιήσετε διάτρητο χαρτί με 2 οπές του εμπορίου. Μην χρησιμοποιείτε χαρτί που έχετε διατρήσει μόνοι σας ή χαρτί με πολλές οπές.

Puteţi utiliza hârtie din comerţ cu 2 perforaţii. Nu utilizaţi hârtie pe care aţi perforat-o dumneavoastră sau hârtie cu mai multe perforaţii.

Можете да използвате перфорирана хартия с 2 отвора, достъпна в търговската мрежа. Не използвайте хартия, перфорирана от вас, или хартия с много отвори.

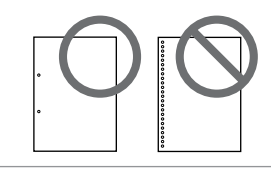

### <span id="page-16-1"></span><span id="page-16-0"></span>Bir Bellek Kartı<br>Takma **olun (d. 1988)** Takma

Εισαγωγή μιας κάρτας μνήμης

Introducerea unui card de memorie

Вкарване на карта с памет

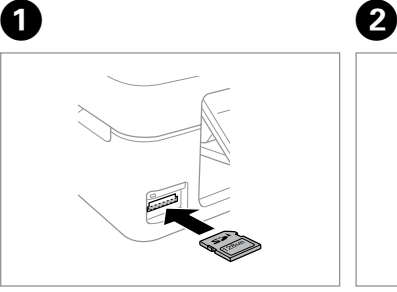

Bir seferde tek bir kart takın. Τοποθετείτε μία κάρτα κάθε φορά. Introduceti un singur card. Вкарвайте само по една карта.

 $\stackrel{\text{\tiny{11}}}{\blacksquare}\rightarrow\blacksquare$ 

Işığın yandığından emin olun.

Ελέγξτε ότι η φωτεινή ένδειξη παραμένει αναμμένη.

Verificati dacă indicatorul luminos este aprins.

Проверете дали индикаторът остава включен.

Kartı, yuvasının sonuna kadar itmeye çalışmayın. Tamamen itilmemelidir.

Μην επιχειρήσετε να σπρώξετε με δύναμη την κάρτα τελείως μέσα στη σχισμή. Δεν πρέπει να μπει εντελώς μέσα.

Nu încercați să forțați cardul până la capăt în slot. Cardul nu trebuie introdus complet.

Не се опитвайте да вкарате със сила картата докрай в гнездото. Тя не трябва да влиза докрай.

Bir Bellek Kartını Çıkartma

Αφαίρεση κάρτας μνήμης

Scoaterea unui card de memorie

Изваждане на картата c памет **Is** Işığın yandığından emin olun.

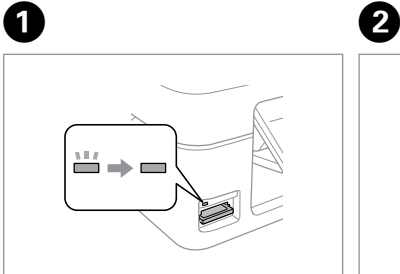

Ελέγξτε ότι η φωτεινή ένδειξη παραμένει αναμμένη.

Verificaţi dacă indicatorul luminos este aprins.

Проверете дали индикаторът остава включен.

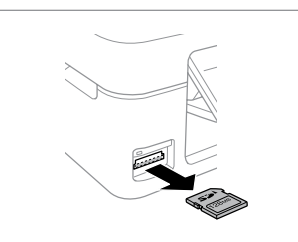

Çıkarın. Αφαιρέστε. Scoateţi. Извадете.

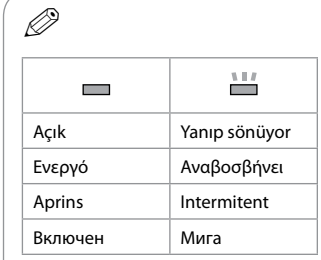

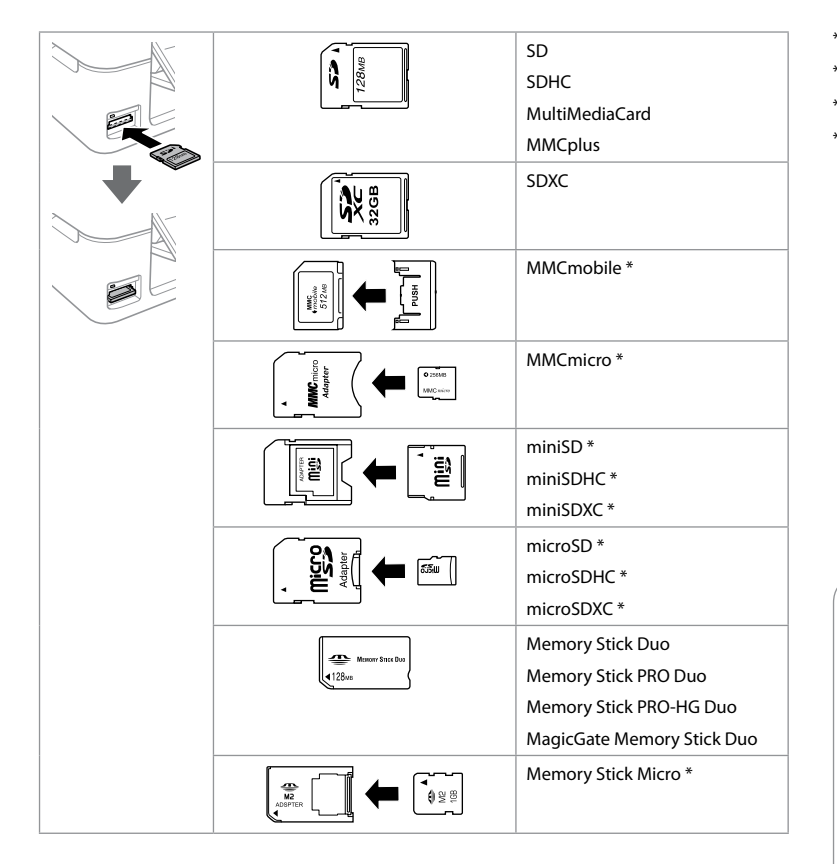

\*Adaptör kullanılmalıdır \*Απαιτείται προσαρμογέας \*Este necesar un adaptor \*Необходим е адаптер

## $\boldsymbol{\mathbf{q}}$

Bellek kartı ile birlikte bir adaptör kullanılması gerekirse, bu durumda kartı yuvaya takmadan önce adaptörü takın, aksi takdirde kart sıkışabilir.

Αν η κάρτα μνήμης απαιτεί προσαρμογέα, συνδέστε τον πριν από την εισαγωγή της κάρτας στην υποδοχή, διαφορετικά, η κάρτα μπορεί να κολλήσει.

Dacă este necesar un adaptor pentru cardul de memorie, conectaţi adaptorul înainte de a introduce cardul în slot, pentru a evita blocarea cardului.

Ако картата с памет се нуждае от адаптер, тогава поставете адаптера преди да вкарате картата в гнездото, понеже в противен случай картата може да заседне.

### <span id="page-18-0"></span>Belgeleri Kopyalama

Αντιγραφή εγγράφων

Copierea documentelor

Копиране на документи

## $\bullet$   $\Box$   $\rightarrow$  [15](#page-14-1)  $\qquad$  2

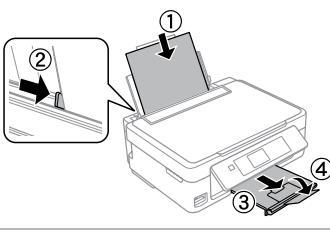

Kağıt yükleyin. Τοποθετήστε χαρτί. Încărcati hârtia. Заредете хартия.

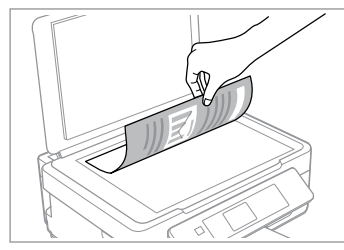

Ön yüzü aşağı doğru yatay bakacak şekilde yerleştirin.

Τοποθετήστε οριζόντια, με την πρόσοψη προς τα κάτω.

Se așează pe orizontală cu fata în jos.

Поставете хоризонтално с лицевата част надолу.

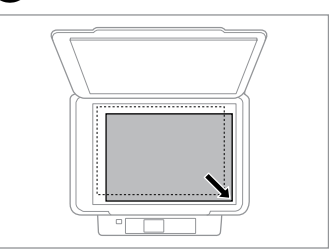

Köşeye doğru kaydırın. Σύρετε στη γωνία. Împingeti-l spre colt. Плъзнете до ъгъла.

**B** 

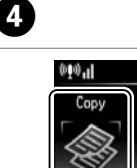

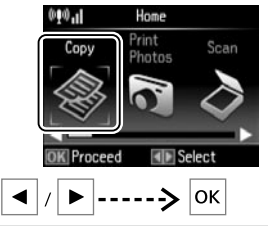

**Kopyala** öğesini seçin. Επιλέξτε **Αντιγραφή**. Selectaţi **Copy**. Изберете **Copy**.

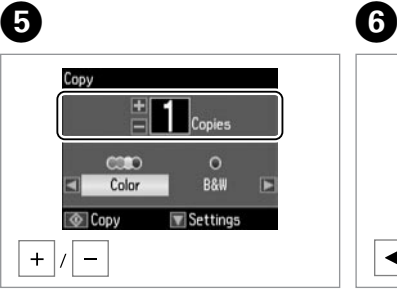

Kopya sayısını belirleyin. Ορίστε τον αριθμό αντιγράφων. Definiţi numărul de copii. Задайте броя на копията.

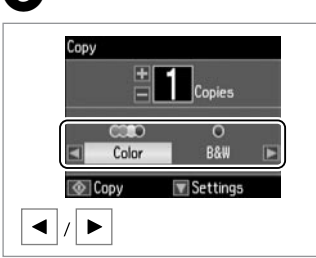

Bir renk modu seçin.

Επιλέξτε κατάσταση λειτουργίας χρώματος.

Selectaţi un mod de culoare.

Изберете цветен режим.

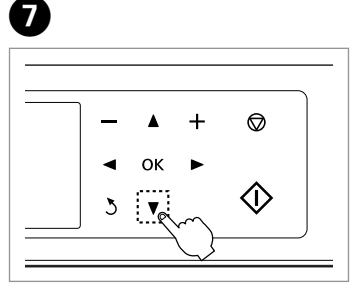

Kopya ayarı menüsüne girin.

Εισέλθετε στο μενού ρύθμισης αντιγραφής.

Intraţi în meniul de configurare a copierii.

Влезте в менюто за настройка на копиране.

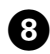

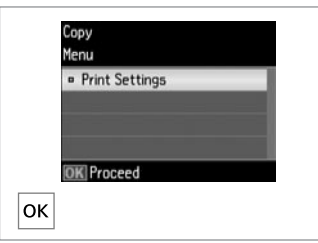

**Yazd. Ayarları** bölümüne girin. Εισέλθετε στις **Ρυθμ. εκτύπωσης**. Intraţi în **Print Settings**. Влезте в **Print Settings**.

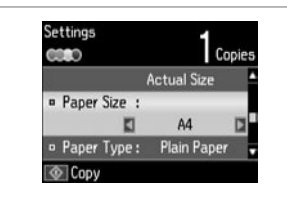

**g** 

Uygun kopyalama ayarlarını yapın. Πραγματοποιήστε τις κατάλληλες ρυθμίσεις αντιγραφής. Definiţi setările adecvate de copiere.

Задайте подходящи настройки за копиране.

## Q

Kağıt Byt. ve Kağıt Türü seçeneklerini ayarladığınızdan emin olun.

Βεβαιωθείτε ότι έχετε ορίσει τις ρυθμίσεις Μέγ. χαρτ. και Τύπ. χαρτ.

Trebuie să definiţi Paper Size şi Paper Type.

Непременно задайте Paper Size и Paper Type.

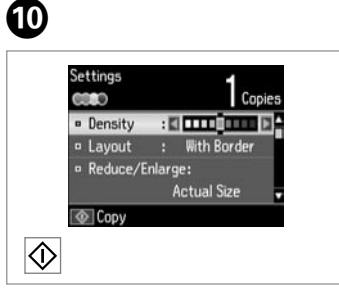

 $-0.00$ 

Kopyalamayı başlatın. Αρχίστε την αντιγραφή. Începeti copierea. Започнете копиране.

<span id="page-20-0"></span>Fotoğrafları Kopyala/ Geri Al

Αντιγραφή/ Επαναφορά φωτογραφιών

Copiere/Restabilire fotografii

Копиране/ Възстановяване на снимки

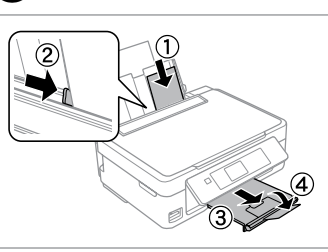

 $\bigcap$   $\bigcap$   $\rightarrow$  [15](#page-14-1)

Fotoğraf kağıdını yükleyin. Τοποθετήστε φωτογραφικό χαρτί. Încărcati hârtia foto. Заредете фотохартия.

 $\sqrt{5}$ 

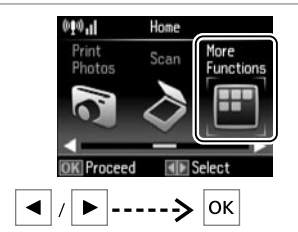

 $\boldsymbol{\Theta}$ 

**Diğer İşlevler** menüsünü seçin. Επιλέξτε **Περ. λειτουργ.** Selectati **More Functions**. Изберете **More Functions**.

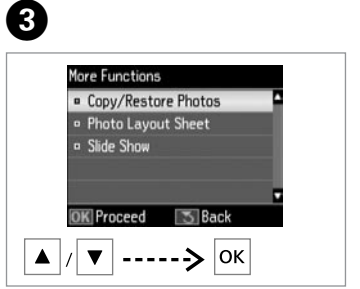

**Fotoğrafları Kopyala/Onar** öğesini seçin.

Επιλέξτε **Αντ./Αποκατ. φωτογ.** Selectaţi **Copy/Restore Photos**. Изберете **Copy/Restore Photos**.

 $\boldsymbol{\Theta}$ 

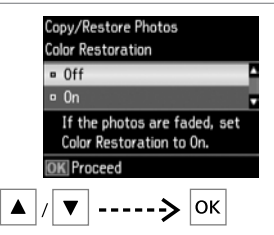

**Aç** veya **Kap.**'ı seçin. Επιλέξτε **Ενεργ.** ή **Απενεργ.** Selectaţi **On** sau **Off**. Изберете **On** или **Off**.

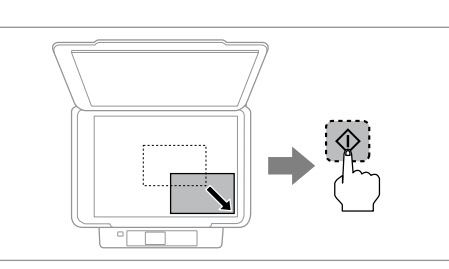

Orijinali yerleştirin ve taramaya başlayın. Τοποθετήστε το πρωτότυπο και ξεκινήστε τη σάρωση. Aşezaţi originalul şi începeţi scanarea. Поставете оригинала и започнете сканиране.

O.

30 x 40 mm'den büyük olmaları kaydıyla, aynı anda bir fotoğrafı veya farklı boyutlardaki birkaç fotoğrafı yeniden yazdırabilirsiniz.

Μπορείτε να επανεκτυπώσετε μία φωτογραφία ή πολλές φωτογραφίες διαφορετικών μεγεθών ταυτόχρονα, εφόσον είναι μεγαλύτερες από 30 x 40 mm.

Puteţi retipări o fotografie sau mai multe fotografii de dimensiuni diferite în acelaşi timp, dacă dimensiunile acestora sunt mai mari decât  $30 \times 40$  mm.

Можете да препечатате една снимка или няколко снимки с различни размери едновременно, стига да са по-големи от  $30 \times 40$  mm.

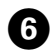

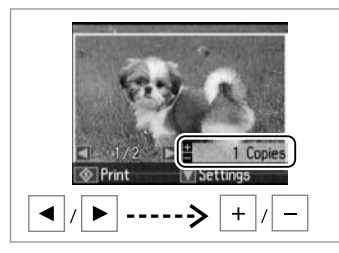

Kopya sayısını belirleyin. Ορίστε τον αριθμό αντιγράφων. Definiti numărul de copii. Задайте броя на копията.

D)

İki fotoğraf taradıysanız, ikinci fotoğraf için adım  $\bigcirc$ 'i tekrarlayın.

Εάν έχετε σαρώσει δύο φωτογραφίες, επαναλάβετε το βήμα <sup>9</sup> για τη δεύτερη φωτογραφία.

Dacă ați scanat două fotografii, repetați pasul  $\bullet$  pentru cea de a doua fotografie.

Ако сте сканирали две снимки, повторете стъпка  $\boldsymbol{\Theta}$  за втората снимка.

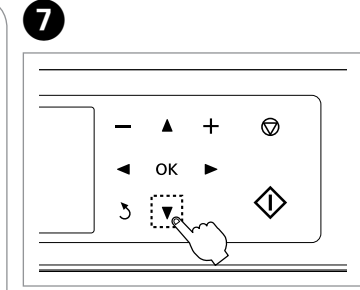

Ayar menüsüne girin. Εισέλθετε στο μενού ρυθμίσεων. Intrati în meniul de configurare. Влезте в менюто за настройка.

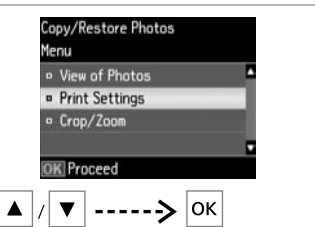

**Yazd. Ayarları** öğesini seçin. Επιλέξτε **Ρυθμ. εκτύπωσης**. Selectati **Print Settings**. Изберете **Print Settings**.

 $\bm{\Theta}$ 

Ø)

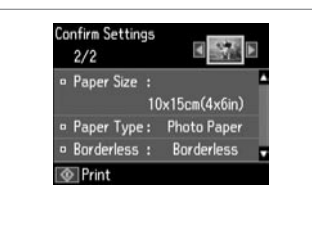

Uygun yazdırma ayarlarını yapın.

Πραγματοποιήστε τις κατάλληλες ρυθμίσεις εκτύπωσης.

Definiţi setările adecvate de tipărire.

Задайте подходящи настройки за печат.

Fotoğrafınızı kırpmak veya yakınlaştırmak için **Kırp/Yakınlaştır** öğesini seçin. Görüntü alanını yeniden boyutlandırmak için +/- öğesini kullanın.

Επιλέξτε **Περικοπή/Ζουμ** για να περικόψετε ή να εστιάσετε στη φωτογραφία σας. Χρησιμοποιήστε τα +/ για να αλλάξετε το μέγεθος της περιοχής της εικόνας.

Selectati **Crop/Zoom** pentru a decupa sau redimensiona fotografia. Utilizaţi +/ pentru a redimensiona suprafata imaginii.

Изберете **Crop/Zoom**, за да изрежете или мащабирате снимката. Използвайте +/-, за да преоразмерите областта на изображението.

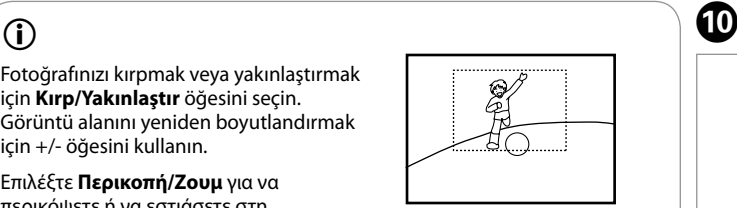

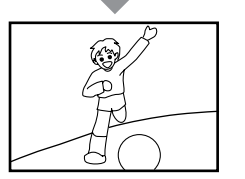

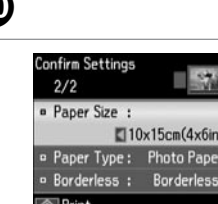

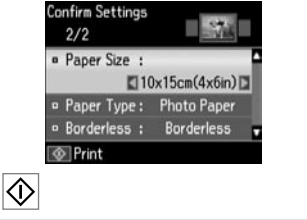

Kopyalamayı başlatın. Αρχίστε την αντιγραφή. Începeți copierea. Започнете копиране.

### <span id="page-22-0"></span>Bir Bellek Kartına Tarama

Σάρωση προς κάρτα μνήμης

Scanarea pe un card de memorie

Сканиране към карта с памет

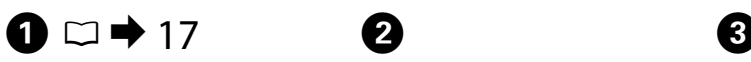

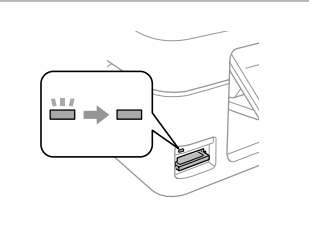

Bir bellek kartı takın. Εισαγάγετε μια κάρτα μνήμης. Introduceti un card de memorie. Вкарайте картата с памет.

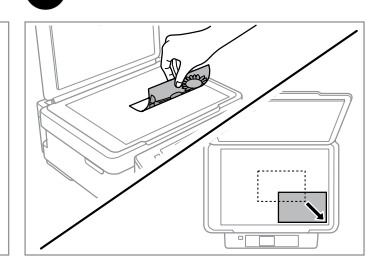

Orijinali yatay olarak yerleştirin. Τοποθετήστε το πρωτότυπο οριζόντια.

Amplasaţi originalul în poziţie orizontală.

**D** Information

File saved to memory card: "\EPSCAN\001\EPS0N001.JPG"

Поставете оригинала хоризонтално.

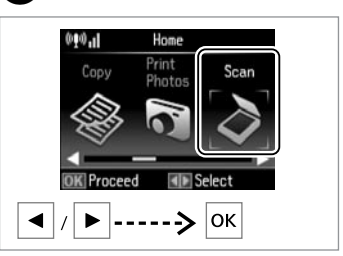

**Tara** öğesini seçin. Επιλέξτε **Σάρωση**. Selectati **Scan**. Изберете **Scan**.

Ø3

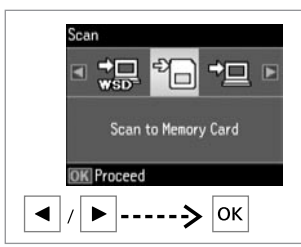

**Bellek Kartına Tara** öğesini seçin. Επιλέξτε **Σάρ. στην κάρτα μν.** Selectaţi **Scan to Memory Card**. Изберете **Scan to Memory Card**.

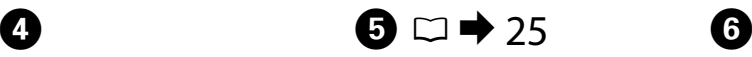

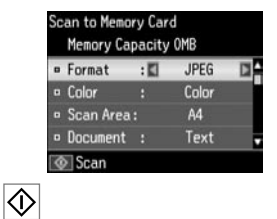

Ayarları seçin ve tarayın. Επιλέξτε ρυθμίσεις και πραγματοποιήστε σάρωση. Selectaţi setările şi scanaţi. Изберете настройките и сканирайте.

Ekrandaki mesajı kontrol edin. Ελέγξτε το μήνυμα στην οθόνη. Verificaţi mesajul de pe ecran. Проверете съобщението на екрана.

Fotoğrafın kenarları soluk ise, **Tarama Alanı @** özelliğini değiştirin.  $\Box \rightarrow 25$  $\Box \rightarrow 25$ 

Εάν οι άκρες της φωτογραφίας είναι αχνές, αλλάξτε την **Περ.**   $σάρ. **Θ**$ .  $□$   $→$  [25](#page-24-2)

Dacă marginile fotografiei sunt neclare, modificați **Scan Area <sup>®</sup>**[.](#page-24-3)  $\Box$  [25](#page-24-3)

Ако краищата на снимката са бледи, променете **Scan Area** E.  $\Box$ math> [25](#page-24-4)

### <span id="page-23-0"></span>Bir Bilgisayara Tarama

Σάρωση προς υπολογιστή

Scanarea către un calculator

Сканиране в компютър

### Q

Bu yazıcı için bilgisayarınıza yazılımı kurduğunuzdan ve Buradan Başlayın posterindeki talimatları izleyerek bağladığınızdan emin olun.

Βεβαιωθείτε ότι έχετε εγκαταστήσει στον υπολογιστή σας το λογισμικό αυτού του εκτυπωτή και έχετε συνδεθεί σύμφωνα με τις οδηγίες στην ενότητα Ξεκινήστε εδώ.

Asigurați-vă că ați instalat software pentru această imprimantă pe computer și că ați conectat imprimanta urmând instrucțiunile din posterul Începeţi aici.

Уверете се, че сте инсталирали софтуер за този принтер на вашия компютър и сте осъществили връзките в съответствие с инструкциите на листовката Започнете оттук.

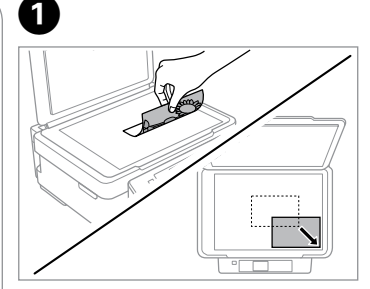

Orijinali yatay olarak yerleştirin. Τοποθετήστε το πρωτότυπο οριζόντια.

Amplasati originalul în pozitie orizontală.

Поставете оригинала хоризонтално.

**e** e

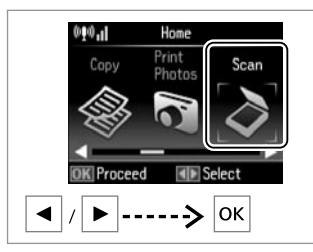

**Tara** öğesini seçin. Επιλέξτε **Σάρωση**. Selectati **Scan**. Изберете **Scan**.

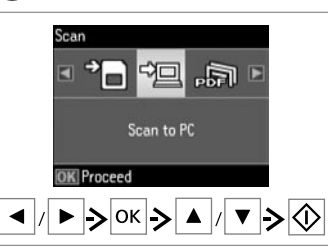

Bir öğe ve ardından bir PC seçin.

Επιλέξτε ένα στοιχείο και στη συνέχεια έναν υπολογιστή.

Selectaţi un element şi apoi un calculator.

Изберете елемент и след това компютър.

## $\mathbf{r}$

Epson Event Manager kullanarak denetim masasında bilgisayar adını değiştirebilirsiniz.

Μπορείτε να αλλάξετε το όνομα του υπολογιστή στον πίνακα ελέγχου χρησιμοποιώντας το Epson Event Manager.

Puteţi schimba numele calculatorului de la panoul de control folosind Epson Event Manager.

Можете да промените името на компютъра от контролния панел като използвате Epson Event Manager.

### <span id="page-24-1"></span><span id="page-24-0"></span>Kopyala ve Tara Modu Menü Listesi

<span id="page-24-2"></span>Λίστα μενού λειτουργίας Αντιγραφή και Σάρωση

<span id="page-24-3"></span>Lista de meniuri a modului Copy şi **Scan** 

<span id="page-24-4"></span>Списък на меню за режим Copy и Scan

 $TR \Box \rightarrow 25$  $TR \Box \rightarrow 25$  $TR \Box \rightarrow 25$  $E \Box \rightarrow 26$  $RO \Box \rightarrow 26$  $RO \Box \rightarrow 26$ BG  $\Box$   $\rightarrow$  27

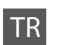

<span id="page-24-5"></span>Kopyala menüsü

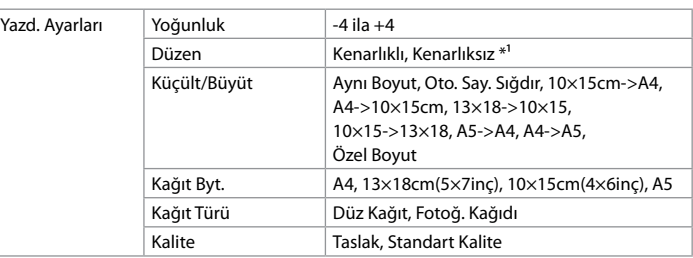

\*1 Görüntünüz, kağıdı dolduracak şekilde hafifçe genişletilmiş ve kesilmiştir. Çıktının üst ve alt bölümlerinde yazdırma kalitesi düşebilir veya yazdırma sırasında alan lekeli olabilir.

Fotoğrafları Kopyala/Onar menüsü

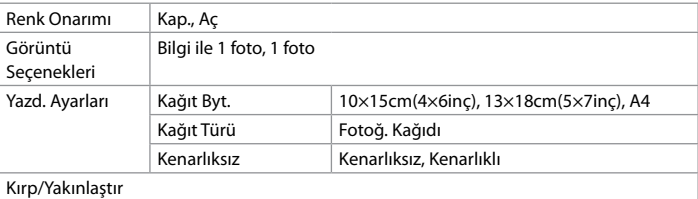

#### Tara menüsü

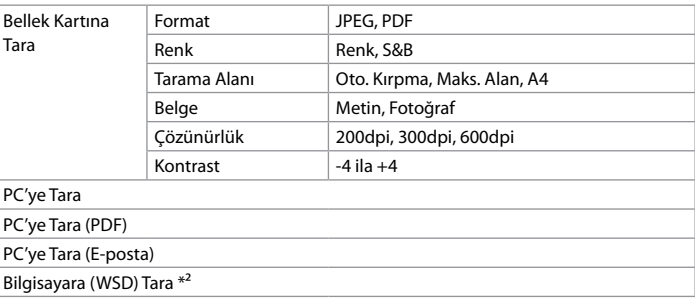

\*2 Bu özellik yalnızca Windows 7/Vista işletim sistemlerinin İngilizce sürümlerinde mevcuttur.

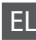

#### <span id="page-25-1"></span>Μενού Αντιγραφή

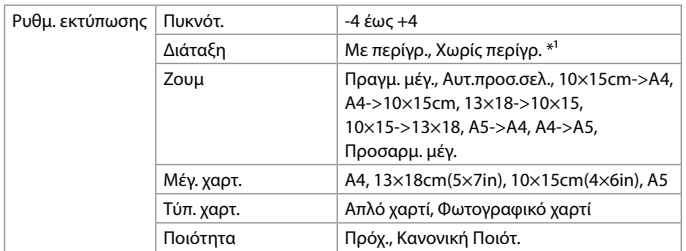

\*1 Η εικόνα σας μεγεθύνεται ελαφρώς και περικόπτεται για να γεμίσει το φύλλο του χαρτιού. Η ποιότητα εκτύπωσης ενδέχεται να υποβαθμιστεί στην επάνω και κάτω περιοχή της εκτύπωσης ή μπορεί να μουτζουρωθεί κατά την εκτύπωση.

#### Μενού Αντ./Αποκατ. φωτογ.

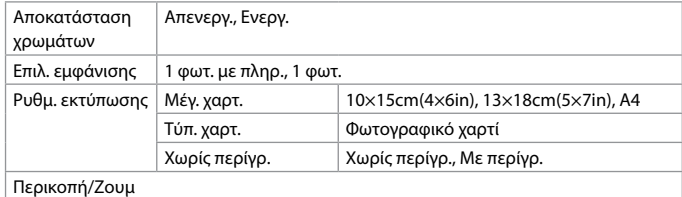

#### Μενού Σάρωση

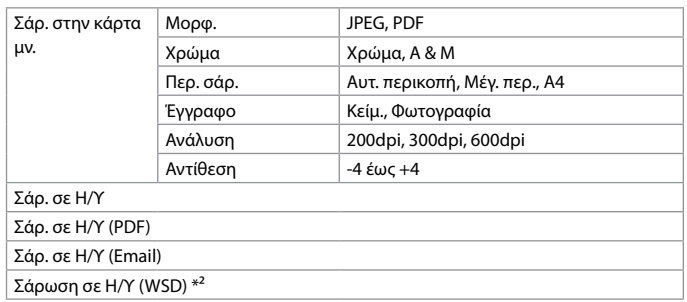

\*2 Αυτό το χαρακτηριστικό είναι διαθέσιμο μόνο για τις αγγλικές εκδόσεις των Windows 7/Vista.

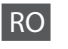

#### <span id="page-25-0"></span>Meniul Copy

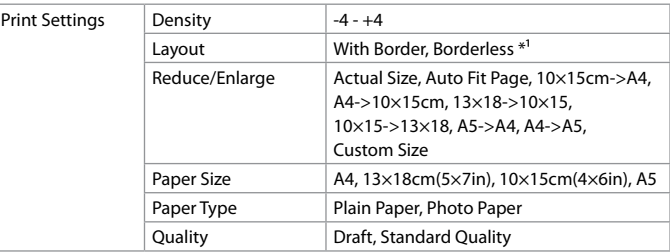

\*1 Imaginea va fi uşor mărită şi decupată pentru a umple foaia de hârtie. Calitatea tipăririi poate să fie mai proastă în zonele de la partea de sus şi de la partea de jos a documentelor tipărite, sau zona poate fi pătată la tipărire.

#### Meniul Copy/Restore Photos

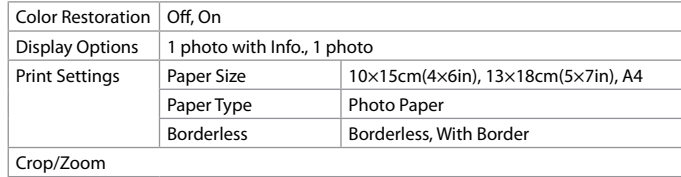

#### Meniul Scan

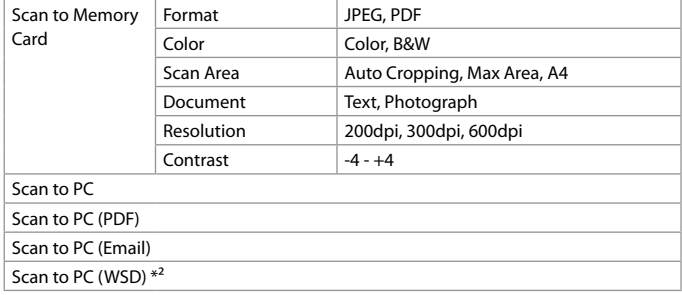

\*2 Această funcţie este disponibilă numai pentru versiunea în limba engleză a Windows 7/Vista.

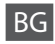

#### <span id="page-26-0"></span>Меню Copy

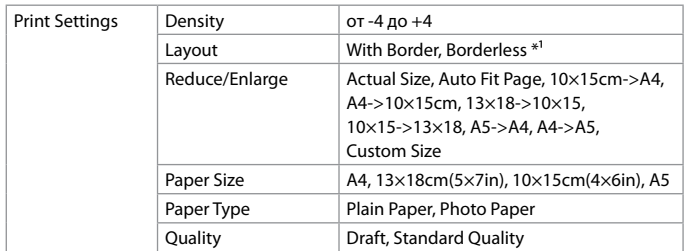

\*1 Изображението ви е леко разширено и изрязано за запълване на листа хартия. Качеството на печат може да се влоши в горните и долните области на разпечатката или при печат областта може да се размаже.

#### Меню Copy/Restore Photos

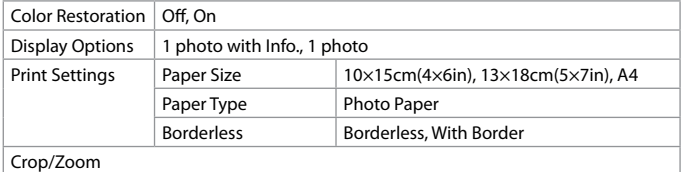

#### Меню Scan

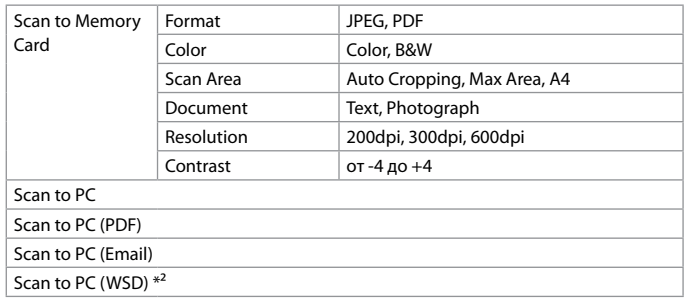

\*2 Тази функция е налична само за английските версии на Windows 7/Vista.

<span id="page-27-0"></span>Fotoğraf Yazdırma Εκτύπωση φωτογραφιών Tipărirea fotografiilor Печатане на снимки

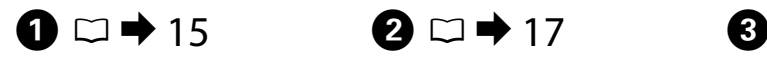

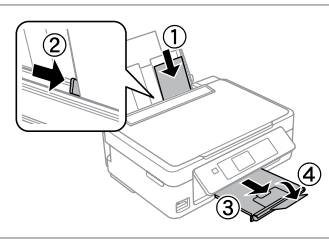

Fotoğraf kağıdını yükleyin. Τοποθετήστε φωτογραφικό χαρτί. Încărcati hârtia foto. Заредете фотохартия.

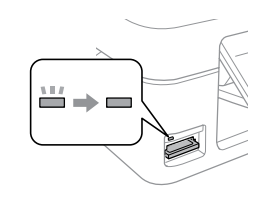

Bir bellek kartı takın. Εισαγάγετε μια κάρτα μνήμης. Introduceti un card de memorie. Вкарайте картата с памет.

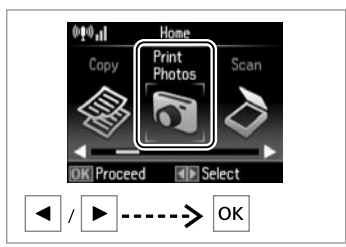

**Foto Baskı**'ı seçin. Επιλέξτε **Εκτύ. φωτ.** Selectati **Print Photos**. Изберете **Print Photos**.

 $\overline{\mathbf{A}}$ 

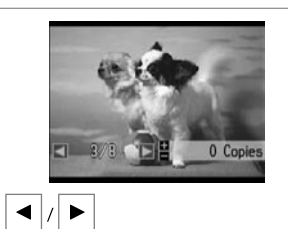

Bir fotoğraf seçin. Επιλέξτε μια φωτογραφία. Selectați o fotografie. Изберете снимка.

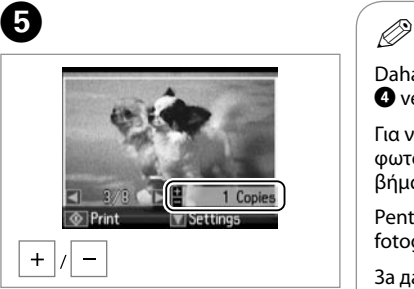

Kopya sayısını belirleyin. Ορίστε τον αριθμό αντιγράφων. Definiţi numărul de copii. Задайте броя на копията.

Daha fazla fotoğraf seçmek için, D ve E no'lu adımları tekrarlayın.

Για να επιλέξετε περισσότερες φωτογραφίες, επαναλάβετε τα  $\overline{B}$ ήματα  $\overline{B}$  και  $\overline{B}$ .

Pentru a selecta mai multe fotografii, repetați  $\boldsymbol{\Theta}$  și  $\boldsymbol{\Theta}$ .

За да изберете още снимки, повторете  $\mathbf 0$  и  $\mathbf 0$ .

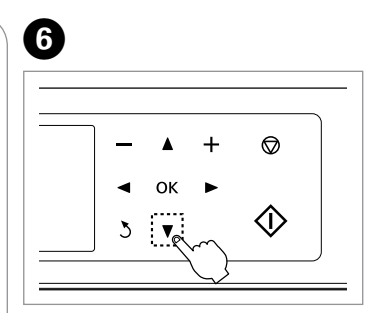

Yazdırma ayarları menüsüne girin.

Εισέλθετε στο μενού ρύθμισης εκτύπωσης.

Intrati în meniul de configurare a tipăririi.

Влезте в менюто за настройка на печат.

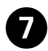

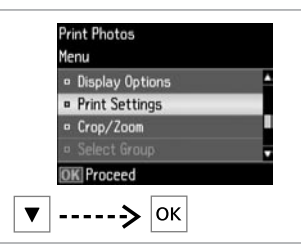

**Yazd. Ayarları** öğesini seçin. Επιλέξτε **Ρυθμ. εκτύπωσης** . Selectaţi **Print Settings** . Изберете **Print Settings** .

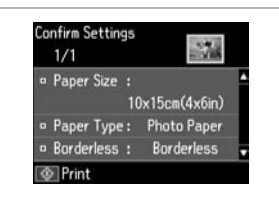

 $\bm{\Theta}$ 

Uygun yazdırma ayarlarını seçin. Επιλέξτε τις κατάλληλες ρυθμίσεις εκτύπωσης.

Selectați setările de tipărire adecvate.

Изберете подходящи настройки за печат.

0

Kağıt Byt. ve Kağıt Türü seçeneklerini ayarladığınızdan emin olun.

Βεβαιωθείτε ότι έχετε ορίσει τις ρυθμίσεις Μέγ. χαρτ. και Τύπ. χαρτ. *©*<br>Kağıt Byt. ve l<br>seçeneklerini<br>emin olun.<br>Βεβαιωθείτε φυθμίσεις Μέ<br>χαρτ.<br>Trebuie să de<br>Paper Type.<br>Henpeменно<br>и Paper Type.

Trebuie să definiți Paper Size și Paper Type.

Непременно задайте Paper Size

Fotoğrafınızı kırpmak veya yakınlaştırmak için **Kırp/Yakınlaştır** öğesini seçin. Görüntü alanını yeniden boyutlandırmak için +/ öğesini kullanın. **(D)**<br>Fotoğrafınızı kırp<br>için **Kırp/Yakınla**<br>alanını yeniden b<br>öğesini kullanın.<br>Επιλέξτε **Περικοι**<br>Χρησιμοποιήστε<br>Χρησιμοποιήστε<br>Selectaţi **Crop/Z**<br>a redimensiona fotomentar<br>a redimensiona fotomentar<br>*M*36epere **Crop/**7<br>

Επιλέξτε **Περικοπή/Ζουμ** για να περικόψετε ή να εστιάσετε στη φωτογραφία σας. Χρησιμοποιήστε τα +/- για να αλλάξετε το μέγεθος της περιοχής της εικόνας.

Selectati **Crop/Zoom** pentru a decupa sau redimensiona fotografia. Utilizaţi +/- pentru a redimensiona suprafaţa imaginii.

Изберете **Crop/Zoom**, за да изрежете или мащабирате снимката. Използвайте +/-, за да преоразмерите областта на

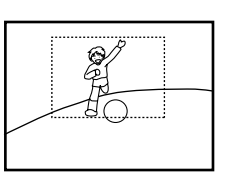

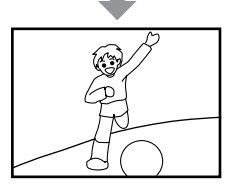

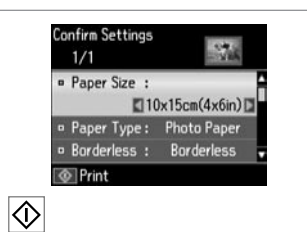

Yazdırmaya başlayın. Ξεκινήστε την εκτύπωση. Porniti tipărirea. Започнете печатане.

### <span id="page-29-0"></span>Çeşitli Düzenlerde Yazdırma

Εκτύπωση σε διάφορες διατάξεις

Tipărirea în diferite aspecte

Печат в различни оформления

## $\mathbf{0} \Box \rightarrow 15$  $\mathbf{0} \Box \rightarrow 15$   $\mathbf{2} \Box \rightarrow 17$  $\mathbf{2} \Box \rightarrow 17$

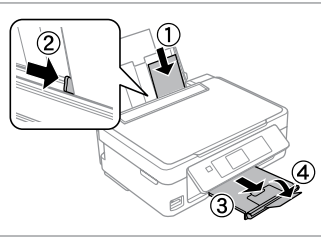

Fotoğraf kağıdını yükleyin. Τοποθετήστε φωτογραφικό χαρτί. Încărcati hârtia foto. Заредете фотохартия.

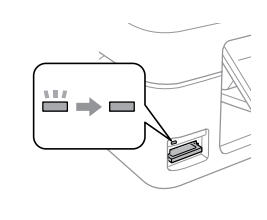

Bir bellek kartı takın. Εισαγάγετε μια κάρτα μνήμης. Introduceti un card de memorie. Вкарайте картата с памет.

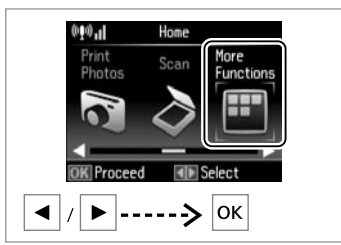

C

**Diğer İşlevler** menüsünü seçin. Επιλέξτε **Περ. λειτουργ.** Selectati More Functions. Изберете **More Functions**.

**Photo Lavout Sheet** 

<sup>a</sup> Automatic layout

o Place photos manually

Select layout method.

Layout Method

**OK Proceed** 

lok.

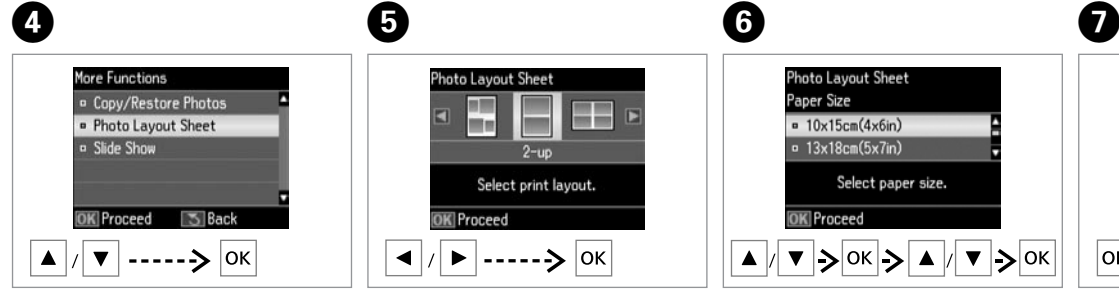

**Foto Düzen Sayfası**'nı seçin. Επιλέξτε **Εκτ. φύλλου διάταξ.** Selectaţi **Photo Layout Sheet**. Изберете **Photo Layout Sheet**.

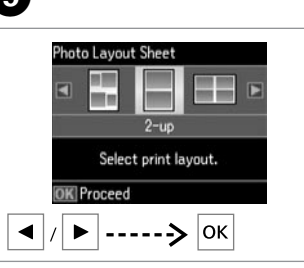

Bir düzen seçin. Επιλέξτε διάταξη. Selectați un aspect. Изберете оформление.

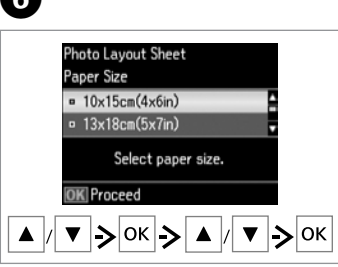

Sayfa tipi ve boyunu seçin. Επιλέξτε τύπο και μέγεθος χαρτιού. Selectaţi tipul şi dimensiunea hârtiei. Изберете тип и размер хартия.

**Otomatik düzen** öğesini seçin. Επιλέξτε **Αυτόματη διάτ.** Selectaţi **Automatic layout**. Изберете **Automatic layout**.

**Fotoları elle yerleştir**'i seçerseniz, bir fotoğrafı (a)'da gösterildiği şekilde düzenleyin veya (b)'de gösterildiği şekilde bir boşluk bırakın.

Εάν επιλέξετε τη ρύθμιση **Μη αυτόμ. τοποθ. φωτ.**, τοποθετήστε τη φωτογραφία με τη διάταξη που εμφανίζεται στην εικόνα (a) ή αφήστε ένα κενό όπως φαίνεται στην εικόνα (b).

Dacă selectaţi **Place photos manually**, aşezaţi o fotografie aşa cum este prezentat în (a) sau lăsați locul liber ca în (b).

Ако изберете **Place photos manually**, оформете снимката, както е показано на (а), или оставете празно, както е показано на (b).

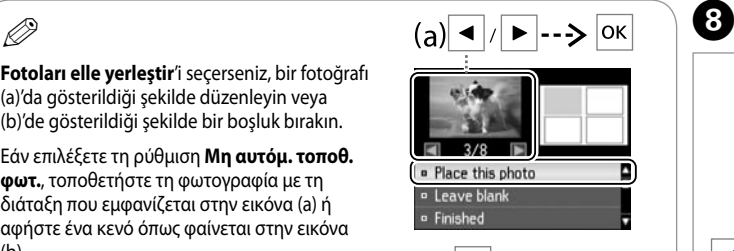

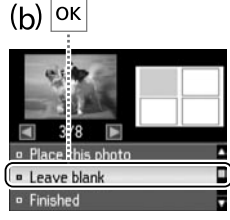

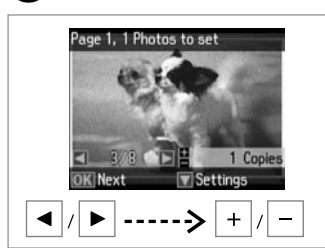

Bir fotoğraf seçin. Επιλέξτε μια φωτογραφία. Selectati o fotografie. Изберете снимка.

Εκτυπώστε. Tipărire. Отпечатайте.

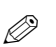

Daha fazla fotoğraf seçmek için adım  $\mathbf{\Theta}'$ yi tekrarlayın.

Για να επιλέξετε περισσότερες φωτογραφίες, επαναλάβετε το  $β$ ήμα $\ddot{a}$ .

Pentru a selecta mai multe fotografii, repetați pasul **@**.

За да изберете още снимки, повторете стъпка $\mathbf 0$ .

 $\begin{matrix} \bullet & \bullet & \bullet \end{matrix}$  to  $\begin{matrix} \bullet & \bullet & \bullet \end{matrix}$ Page 2. 2 Photos to set **Photo Lavout Sheet** Photo Lavout Sheet  $2$ -up  $\mathbf{r}$ Copies  $10\times15$ cm $(4\times6$ in)  $\mathbb{R}^2$ **Photo Paper** Set the number of copies.  $1/1$  $-4/8$ 1 Copie **K** Proceed *<u>O</u>* Print **KINext** Settings  $\overline{\diamondsuit}$  $---\geq$ lok |ok  $+$ Fotoğraf seçimini sonlandırın. Kopya sayısını belirleyin. Yazdırın.

> Ορίστε τον αριθμό αντιγράφων. Definiţi numărul de copii. Задайте броя на копията.

Ολοκληρώστε την επιλογή των φωτογραφιών.

Selectarea fotografiilor s-a terminat. Завършете избирането на снимки.

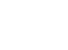

**31**

### <span id="page-31-0"></span>Foto Baskı Modu TR Menü Listesi

Λίστα μενού λειτουργίας Εκτύ. φωτ.

Lista meniului modului Print **Photos** 

Списък с меню за Print Photos

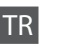

<span id="page-31-1"></span>Foto Baskı ve Slayt Göst. menüsü

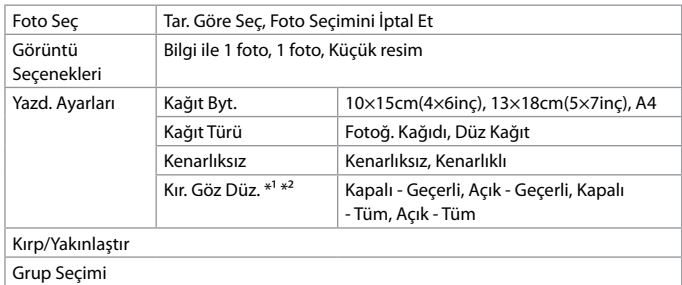

\*1 Bu işlevler sadece çıktılarınızı etkiler. Orijinal resimlerinizi değiştirmezler.

\*2 Fotoğraf tipine bağlı olarak, gözler dışındaki görüntü kısımları düzeltilebilir.

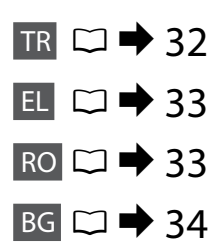

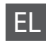

#### <span id="page-32-1"></span>Μενού Εκτύ. φωτ. και Διαδοχ. προβ.

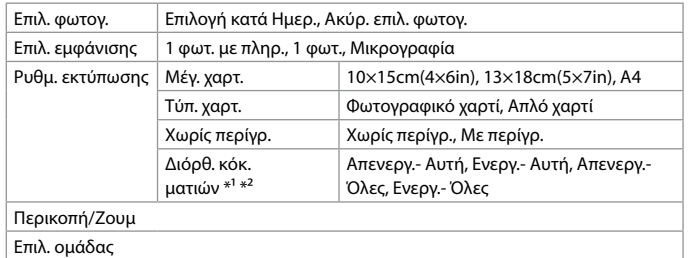

- \*1 Αυτές οι λειτουργίες επηρεάζουν μόνο τις εκτυπώσεις σας. Δεν αλλάζουν τις πρωτότυπες εικόνες σας.
- \*2 Ανάλογα με τον τύπο της φωτογραφίας, ενδέχεται να διορθωθούν και τμήματα της εικόνας εκτός από τα μάτια.

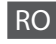

#### <span id="page-32-0"></span>Meniul Print Photos şi Slide Show

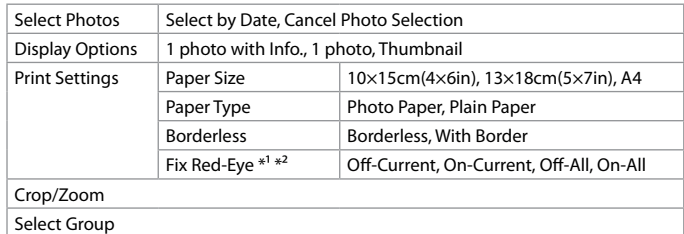

- \*1 Aceste funcţii vor afecta numai documentele tipărite. Acestea nu vor modifica imaginile originale.
- \*2 În functie de tipul de fotografie, este posibil ca părti din imagine altele decât ochii să fie corectate.

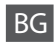

### <span id="page-33-0"></span>Меню Print Photos и Slide Show

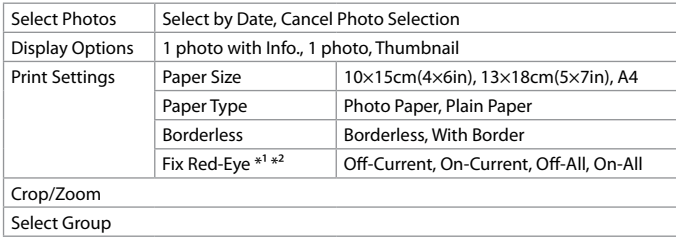

\*1 Тези функции засягат само разпечатките. Те не променят оригиналните изображения.

\*2 В зависимост от типа на снимката могат да бъдат коригирани части на изображението, различни от очите.

<span id="page-34-0"></span>Mürekkep Kartuşunun Durumunu Kontrol **Etme** 

Έλεγχος κατάστασης δοχείου μελάνης

Verificarea stării cartuşelor de cerneală

Проверка на състоянието на касета с мастило

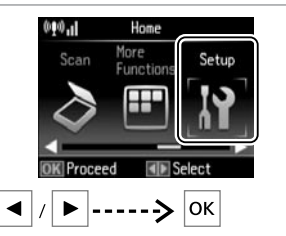

 $\mathbf 0$   $\mathbf 0$ 

**Ayarla** öğesini seçin. Επιλέξτε **Ρύθμ.** Selectati Setup. Изберете **Setup**.

**Printer Setup a** Wi-Fi Settings **P** File Sharing Setup OK Proceed 5 Back |ok **Mürekkep Sev.**'ni seçin.

Setup · Ink Levels **A** Maintenance

Επιλέξτε **Επίπ. μελ.** Selectati **Ink Levels**. Изберете **Ink Levels**.

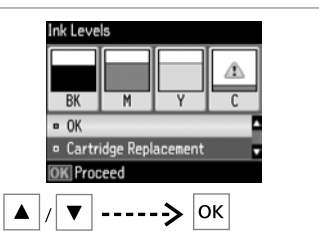

Devam edin veya kartuşu değiştirin. Συνεχίστε ή αλλάξτε δοχείο. Continuati sau schimbati cartuşul. Продължете или сменете касета.

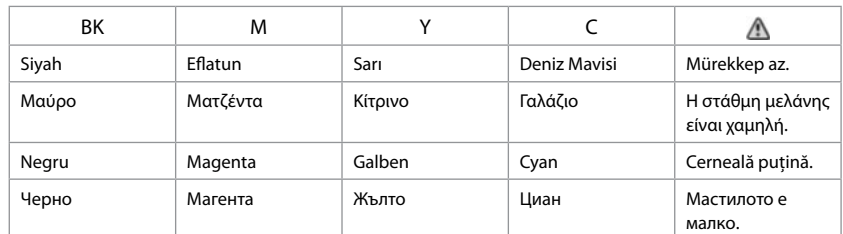

## Ø5

<u>R</u>

Bir mürekkep kartuşunda mürekkep bitmek üzere ise, yeni bir mürekkep kartuşu hazırlayın.

Αν κάποιο δοχείο μελάνης τελειώνει, προετοιμάστε ένα νέο δοχείο μελάνης.

Dacă cerneala dintr-un cartuş de cerneală este aproape consumată, pregătiţi un nou cartuş de cerneală.

Ако касета с мастило е почти изчерпана, подгответе нова.

## $\mathbf{r}$

Ekrandaki C adımında, bitmemişlerse mürekkep kartuşlarını değiştirmeyi seçebilirsiniz. **Ayarla** modunu, **Bakım** ve ardından **Mürekkep Kartuşu Değiştirme'**yi seçerek de bu işlemi başlatabilirsiniz. Kartuş değiştirmeye ilişkin talimatlar için, bkz. □ → [50.](#page-49-1)

Στην οθόνη στο βήμα <sup>6</sup>. μπορείτε να επιλέξετε να αντικαταστήσετε τα δοχεία μελάνης ακόμα και αν δεν έχουν εξαντληθεί. Μπορείτε, επίσης, να ξεκινήσετε αυτή τη λειτουργία επιλέγοντας την κατάσταση **Ρύθμ.**, **Συντήρηση** και, στη συνέχεια, **Αντικατ. δοχείου μελανιού**. Για οδηγίες σχετικά με την  $\alpha$ ντικατάσταση της κασέτας, ανατρέξτε στην ενότητα  $\Box \rightarrow 50$  $\Box \rightarrow 50$ .

Pe ecranul din pasul <sup>®</sup>, puteți alege să înlocuiți cartusele de cerneală chiar dacă acestea nu sunt goale. De asemenea, puteți începe această operație selectând modul Setup, Maintenance și apoi **Ink Cartridge Replacement**. Pentru instrucțiuni referitoare la înlocuirea cartușului, consultați □ → [50](#page-49-3).

На екрана в стъпка <sup>6</sup> може да изберете да смените касетите с мастило, дори ако не са изчерпани. Може да стартирате тази операция и чрез избиране на режим **Setup. Maintenance** и след това **Ink Cartridge Replacement**. За инструкции за смяна на касетата вижте □ → [50.](#page-49-4)

## $\boldsymbol{\mathbf{p}}$

Epson, orijinal olmayan mürekkeplerin kalitesini ve güvenilirliğini garanti edemez. Orijinal olmayan mürekkep kartuşları takılırsa, mürekkep kartuşu durumu gösterilmeyebilir.

Η Epson δεν μπορεί να εγγυηθεί την ποιότητα ή την αξιοπιστία μη γνήσιων μελανιών. Αν γίνει εγκατάσταση μη γνήσιων δοχείων μελάνης, η κατάσταση των δοχείων μελάνης ενδέχεται να μην εμφανίζεται.

Epson nu poate garanta calitatea sau fiabilitatea cernelii provenite din alte surse. Dacă sunt instalate cartuşe de cerneală neoriginale, este posibil ca starea cartuşelor de cerneală să nu fie afişată.

Epson не може да гарантира качеството и надеждността при използване на неоригинално мастило. Ако използвате неоригинални касети с мастило, статусът им може да не бъде показан.

### Q

Gösterilen mürekkep düzeyleri yaklaşık bir gösterimdir.

Τα επίπεδα μελάνης που εμφανίζονται αποτελούν ένδειξη κατά προσέγγιση.

Nivelurile de cerneală afişate sunt aproximative.

Показаните нива на мастилото са приблизителни.

<span id="page-36-2"></span><span id="page-36-1"></span><span id="page-36-0"></span>Έλεγχος/Καθαρισμός της κεφαλής εκτύπωσης

<span id="page-36-3"></span>Verificarea/ Curătarea capului de imprimare

<span id="page-36-4"></span>Проверка/ Почистване на печатащата глава

## $\mathbf \Omega$

Yazıcı kafası temizliğinde tüm kartuşlardan biraz mürekkep kullanılır, bu nedenle sadece yazdırma kalitesi düşükse yazıcı kafasını temizleyin.

Ο καθαρισμός της κεφαλής εκτύπωσης χρησιμοποιεί μελάνη από όλα τα δοχεία, επομένως, πραγματοποιείστε καθαρισμό μόνο όταν μειώνεται η ποιότητα.

La curătarea capului de imprimare se consumă cerneală din toate cartusele; de aceea, curătați capul de imprimare numai dacă scade nivelul calităţii.

При почистване на печатащата глава се изразходва мастило от всички касети, затова почиствайте главата само при влошаване на качеството.

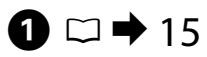

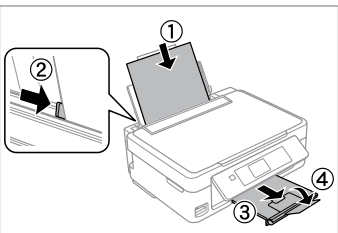

A4 ebadında kağıt yerleştirin. Τοποθετήστε χαρτί μεγέθους A4. Încărcați hârție format A4. Заредете хартия с размер A4.

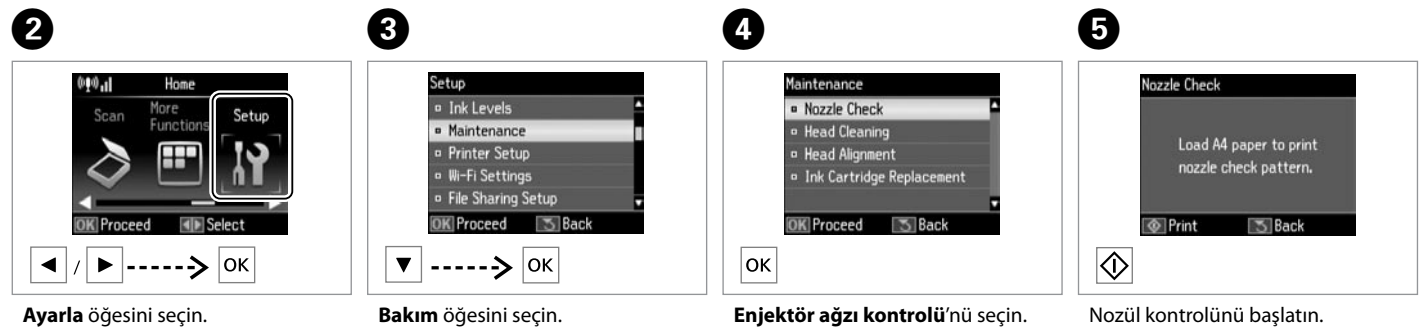

Επιλέξτε **Ρύθμ.** Selectaţi **Setup**. Изберете **Setup**. Επιλέξτε **Συντήρηση**. Selectati **Maintenance**. Изберете **Maintenance**.

Επιλέξτε **Έλεγχ. ακροφ.** Selectati **Nozzle Check**. Изберете **Nozzle Check**.

Ξεκινήστε τον έλεγχο του ακροφυσίου.

Începeti operația de verificare a duzelor.

Започнете проверка на дюзата.

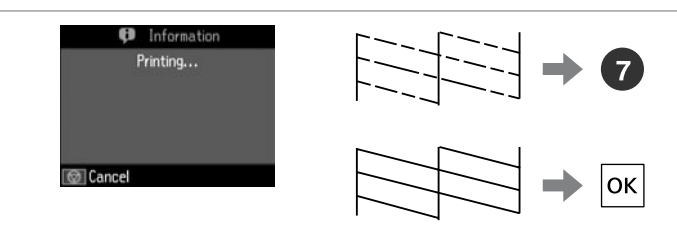

Deseni kontrol edin.

Ελέγξτε το μοτίβο.

Verificati modelul.

Проверете образеца.

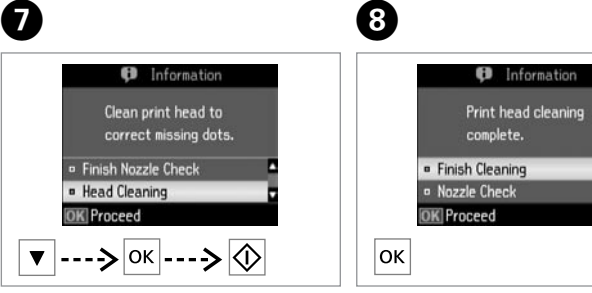

**Kafa Temizleme** öğesini seçin ve başlatın.

Επιλέξτε **Καθαρ. κεφαλής** και ξεκινήστε.

Selectati **Head Cleaning** și începeti.

Изберете **Head Cleaning** и започнете.

Kafayı temizlemeyi bitirin.

Ολοκληρώστε τον καθαρισμό της κεφαλής.

Finalizati curătarea capului.

Завършете почистването на главата.

## $\boldsymbol{\mathbf{p}}$

Kafa temizliği sırasında yazıcıyı kapatmayın. Kafa temizliği tamamlanmadıysa, baskı yapamazsınız.

Μην απενεργοποιήσετε τον εκτυπωτή κατά τον καθαρισμό της κεφαλής. Αν ο καθαρισμός της κεφαλής δεν έχει ολοκληρωθεί, ενδέχεται να μην μπορείτε να εκτυπώσετε.

Nu opriți imprimanta în timpul operației de curățare a capului de tipărire. Dacă operaţia de curăţare a capului de tipărire nu s-a terminat, este posibil să nu puteţi tipări.

Не изключвайте принтера по време на почистване на главата. Ако почистването на главата не завърши, има възможност да не можете да печатате.

## Ø.

Yazıcı kafası dört kere temizlendikten sonra kalite iyileşmiyorsa yazıcıyı en az altı saatliğine kapatın. Ardından yazıcı kafasını yeniden temizleyin. Kalite düzelmediyse, Epson destek ile temas kurun.

Αν η ποιότητα δεν βελτιωθεί μετά από τέσσερις καθαρισμούς, απενεργοποιήστε τον εκτυπωτή για τουλάχιστον έξι ώρες. Μετά δοκιμάστε να καθαρίσετε ξανά την κεφαλή εκτύπωσης. Αν η ποιότητα δεν βελτιωθεί, επικοινωνήστε με την υποστήριξη της Epson.

Dacă nu se îmbunătăţeşte calitatea după patru curăţări, opriţi imprimanta timp de cel puţin şase ore. Apoi, încercaţi să curăţaţi din nou capul de imprimare. Dacă nivelul calității nu se îmbunătățește, contactați serviciul de asistenţă tehnică Epson.

Ако качеството не се подобри след четирикратно почистване, изключете принтера за най-малко шест часа. След това се опитайте да почистите печатащата глава отново. Ако и след това качеството не се подобри, свържете се със службата за поддръжка на Epson.

### <span id="page-38-0"></span>Yazıcı Kafasının Hizalanması

Ευθυγράμμιση της κεφαλής εκτύπωσης

Alinierea capului de imprimare

### Изравняване на печатащата глава

# $\bullet$   $\Box$   $\bullet$  [15](#page-14-1)  $\bullet$  2

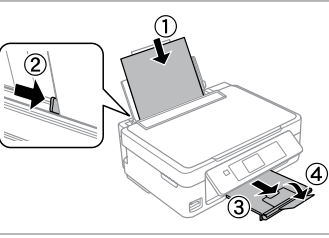

A4 ebadında kağıt yerleştirin. Τοποθετήστε χαρτί μεγέθους A4. Încărcati hârtie format A4. Заредете хартия с размер A4.

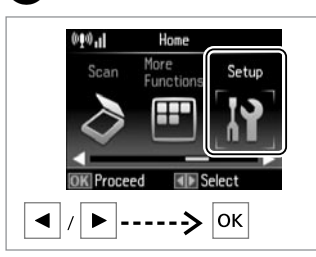

**Ayarla** öğesini seçin. Επιλέξτε **Ρύθμ.** Selectati Setup. Изберете **Setup**.

6

 $#1$ 

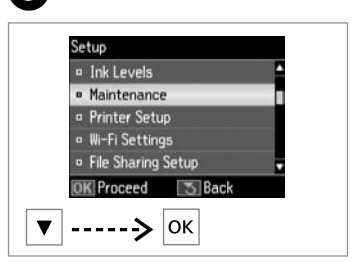

**Bakım** öğesini seçin. Επιλέξτε **Συντήρηση**. Selectati **Maintenance**. Изберете **Maintenance**.

 $\overline{\mathbf{3}}$ 

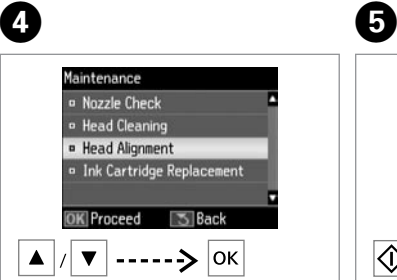

**Kafa Hizalama** öğesini seçin. Επιλέξτε **Ευθυγρ. κεφαλ.** Selectaţi **Head Alignment**. Изберете **Head Alignment**.

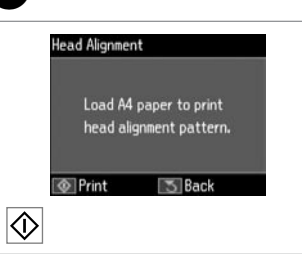

Desenleri yazdırın. Εκτυπώστε μοτίβο. Tipăriţi modelele. Отпечатайте образци. Tek renk ağırlıkta bir desen seçin. Επιλέξτε το πιο σταθερό μοτίβο. Selectaţi modelul cel mai compact. Изберете най-плътния образец.

 $\frac{1}{3}$ 

 $\frac{1}{4}$ 

 $\mathbb{I}$ 

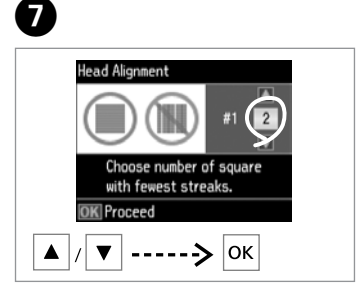

#1 için desen numarasını girin. Εισαγάγετε τον αριθμό μοτίβου για το #1.

Introduceţi numărul mostrei pentru #1.

Влезте в номера на образец за #1.

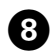

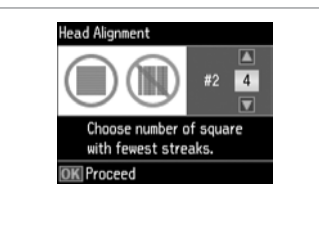

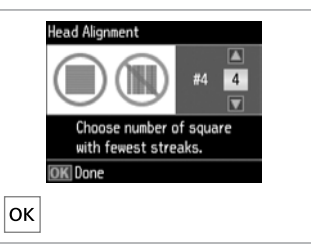

 $\boldsymbol{\Theta}$ 

Her desen için adım @'yi tekrarlayın. Επαναλάβετε το βήμα G για όλα τα μοτίβα.

Repetați **Ø** pentru toate modelele. Повторете G за всички образци.

Yazıcı kafasını hizalamayı tamamlayın.

Ολοκληρώστε την ευθυγράμμιση της κεφαλής εκτύπωσης.

Alinierea capului de tipărire s-a terminat.

Завършете подравняването на печатащата глава.

. . . . . . . . . . . . .

### <span id="page-40-0"></span>Ayarla Modu Menü Listesi

Λίστα μενού λειτουργίας Ρύθμ.

Lista meniului modului Setup

### Списък на меню за Setup

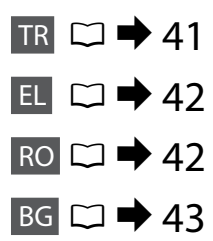

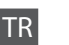

<span id="page-40-1"></span>Ayarla Modu menüsü

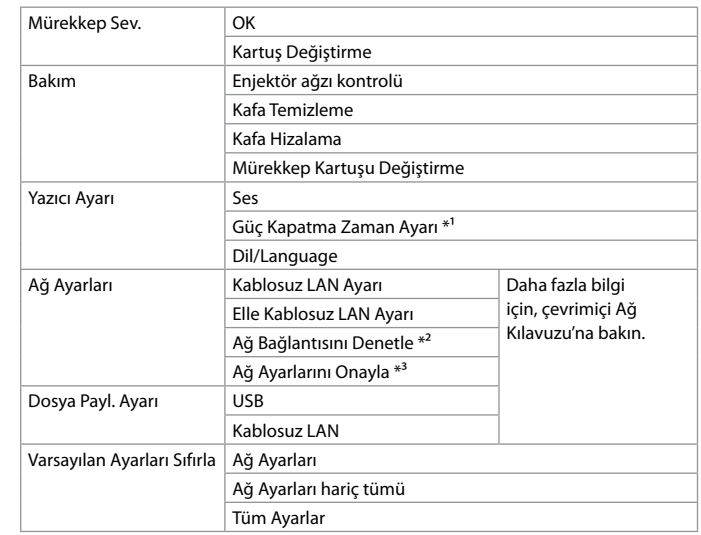

\*1 Güç yönetimi uygulanmadan önce, zamanı ayarlayabilirsiniz. Herhangi bir artış ürünün enerji verimliliğini etkileyecektir. Lütfen herhangi bir değişiklik yapmadan önce ortamı göz önünde bulundurun.

- \*2 Ağ bağlantı durumunu kontrol edebilir ve rapor yazdırabilirsiniz. Bağlantı ile ilgili herhangi bir sorun olduğunda, bu rapor çözüm bulmada size yardımcı olur.
- \*3 Geçerli ayarları doğrulamak için ağ durum raporu yazdırabilirsiniz.

#### <span id="page-41-1"></span>Μενού λειτουργίας Ρύθμ.

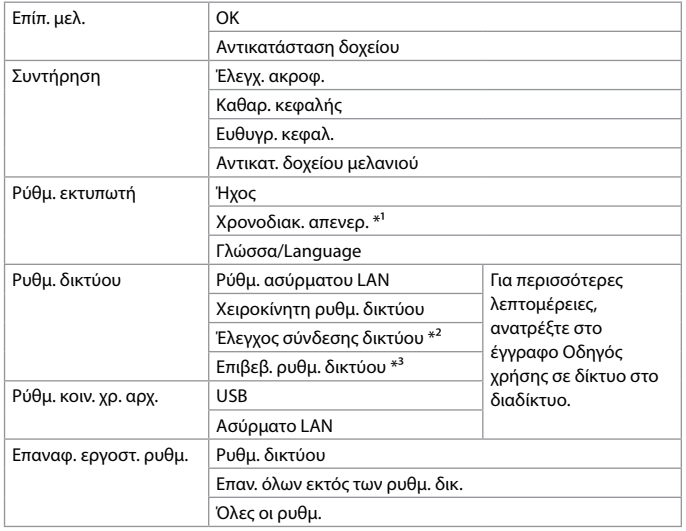

\*1 Μπορείτε να προσαρμόσετε το χρόνο που πρέπει να παρέλθει προτού εφαρμοστεί διαχείριση ισχύος. Οποιαδήποτε αύξησή του επηρεάζει την ενεργειακή αποδοτικότητα του προϊόντος. Αναλογιστείτε το περιβάλλον προτού πραγματοποιήσετε οποιαδήποτε αλλαγή.

- \*2 Μπορείτε να ελέγξετε την κατάσταση της σύνδεσης του δικτύου και να εκτυπώσετε την αναφορά. Εάν υπάρχει κάποιο πρόβλημα με τη σύνδεση, η αναφορά σάς βοηθάει να βρείτε τη λύση.
- \*3 Μπορείτε να εκτυπώσετε το φύλλο κατάστασης δικτύου για να επιβεβαιώσετε τις τρέχουσες ρυθμίσεις.

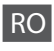

<span id="page-41-0"></span>Meniul modului Setup

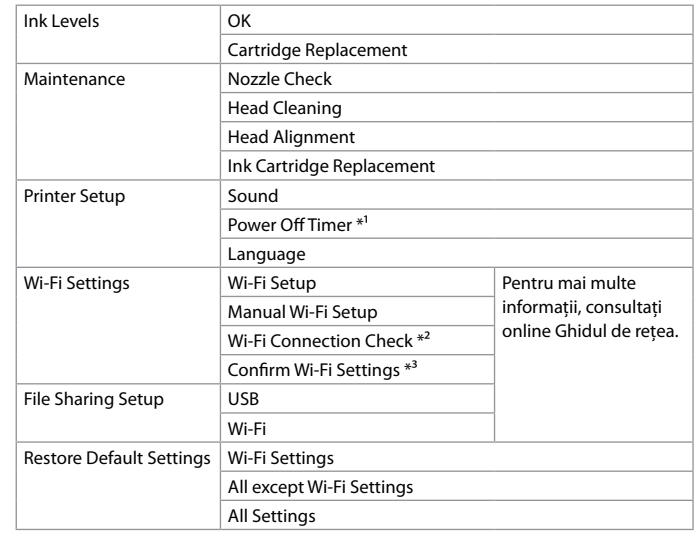

\*1 Puteti modifica durata de timp după care este aplicată functie de gestionare a alimentării. Orice creștere a acestei valori va afecta eficienta energetică a produsului. Vă rugăm să țineți cont de mediu înaințe de a modifica această funcție.

\*2 Puteţi verifica starea conexiunii la reţea şi tipări raportul. Dacă aveţi probleme cu conexiunea, raportul vă va ajuta să găsiţi soluţia.

\*3 Puteţi tipări fişa de stare a reţelei pentru a confirma setările curente.

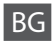

#### <span id="page-42-0"></span>Меню за режим Setup

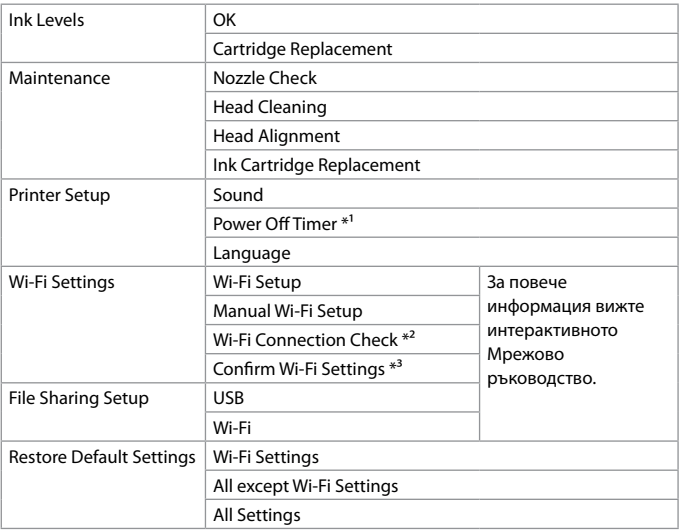

\*1 Можете да коригирате времето преди прилагане на енергийно управление. Всяко увеличение ще окаже влияние върху енергийната ефективност на продукта. Преди да направите промяна помислете за околната среда.

- \*2 Можете да проверите състоянието на мрежовата връзка и да отпечатате отчета. Ако има някакъв проблем с връзката, отчетът ви помага да намерите решение.
- \*3 Можете да отпечатате лист за състоянието на мрежата, за да потвърдите текущите настройки.

## <span id="page-43-0"></span>Hata Mesajları Μηνύματα σφάλματος

Mesaje de eroare

<span id="page-43-1"></span>TR

Съобщения за грешки

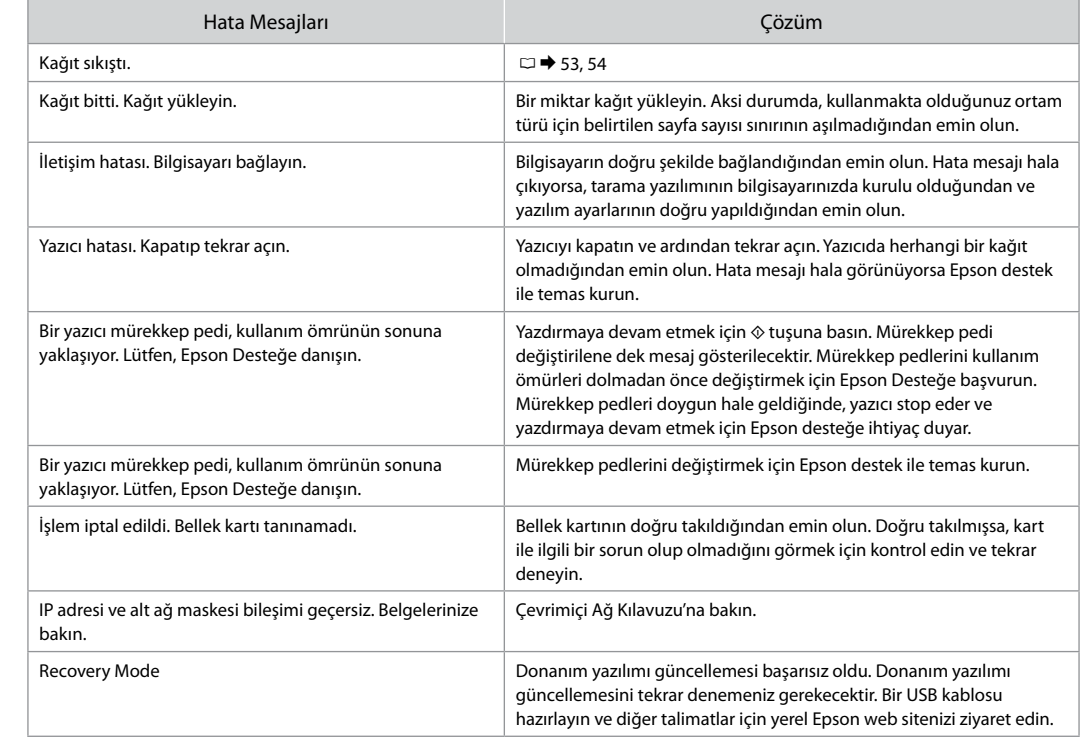

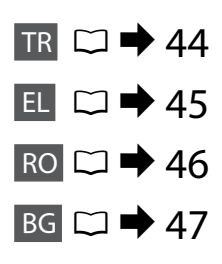

<span id="page-44-0"></span>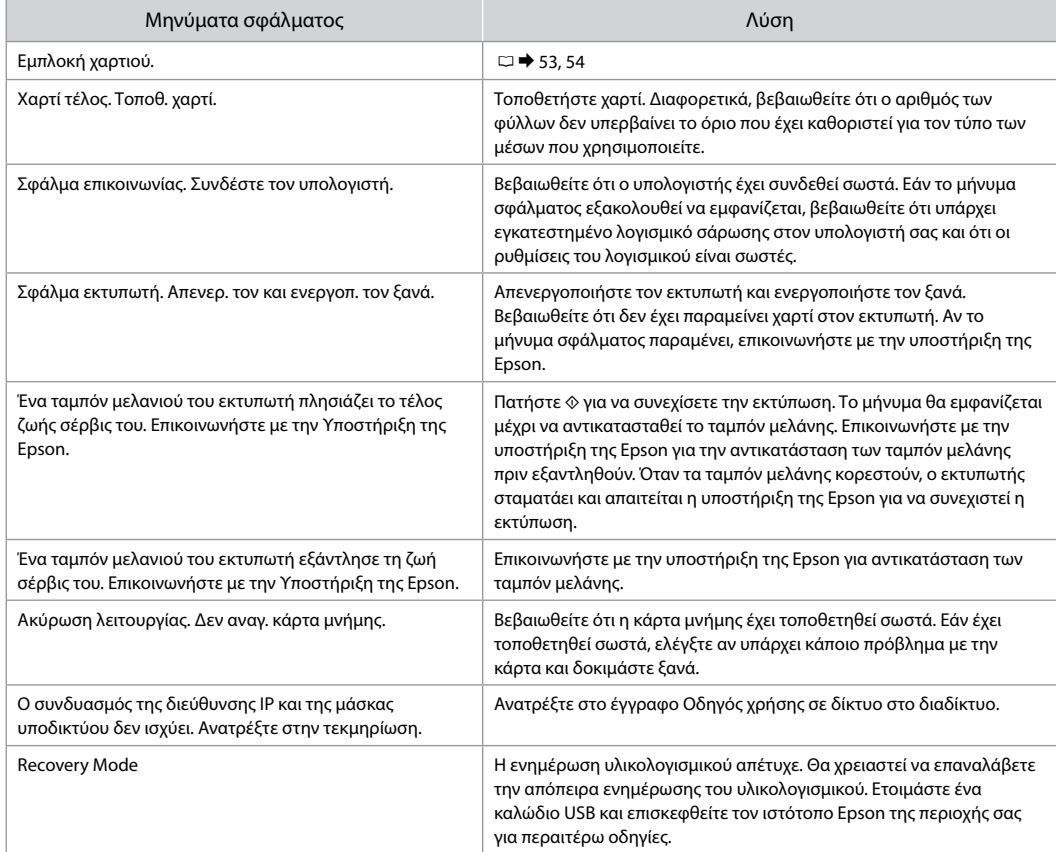

<span id="page-45-0"></span>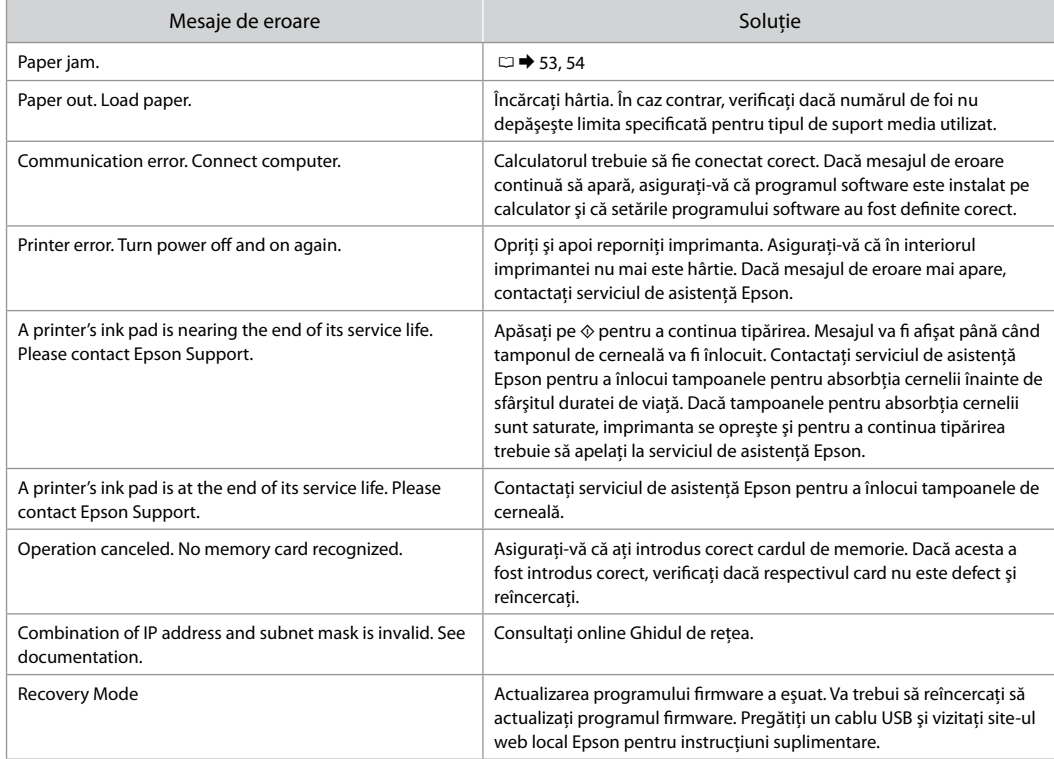

BG

<span id="page-46-0"></span>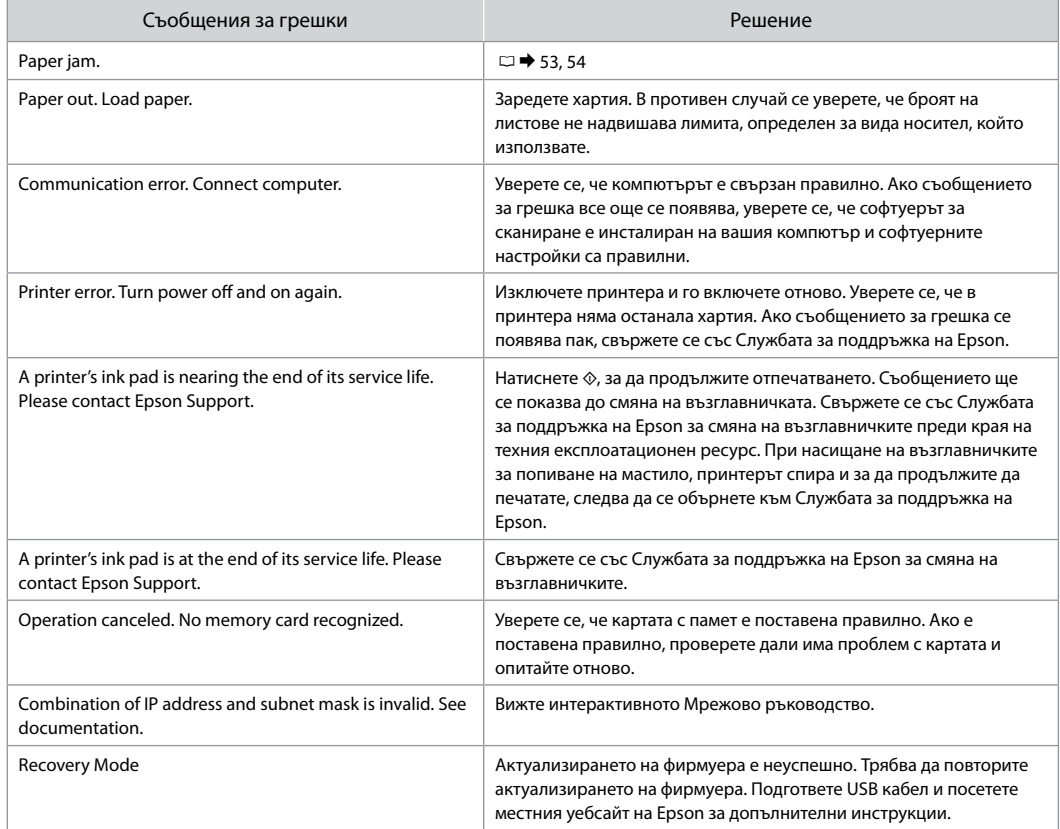

### <span id="page-47-0"></span>Mürekkep Talimatları

Προφυλάξεις μελάνης

Măsuri de securitate - Cerneala

Предпазни мерки за мастилото

## $\mathbf{u}$

- $\Box$  İdeal yazdırma kafası performansını korumak için, sadece yazdırma sırasında değil mürekkep kartuşu değişimi ve yazdırma kafası temizleme gibi bakım işlemlerinde de bir miktar mürekkep harcanır.
- Maksimum mürekkep verimi için, bir mürekkep O kartuşunu yalnızca yenisiyle değiştirmeye hazır olduğunuzda çıkarın. Düşük mürekkep seviyesine sahip mürekkep kartuşları tekrar takıldıklarında kullanılamayabilirler.
- Epson orijinal Epson mürekkep kartuşlarının O kullanılmasını önerir. Epson, orijinal olmayan mürekkeplerin kalitesini ve güvenilirliğini garanti edemez. Orijinal olmayan mürekkep kullanımı; Epson garanti kapsamına girmeyen bir hasara ve belirli durumlarda hatalı yazıcı işlemlerine neden olabilir. Orijinal olmayan mürekkep düzeyleri hakkındaki bilgiler gösterilmeyebilir.
- Mürekkep kartuşları çıkarılmış şekilde yazıcıyı O bırakmayın ya da kartuş değişimi sırasında yazıcıyı kapatmayın. Aksi taktirde, yazdırma kafası nozüllerinde kalan mürekkep kuruyacak ve baskı yapmanızı engelleyebilecektir.
- Mürekkep kartuşunun ambalajını ancak yazıcıya O takmaya hazır olduğunuzda açın. Güvenilirliğini sürdürmek için, kartuş vakumlu şekilde ambalajlanmıştır.
- Epson tarafından üretilmeyen diğer ürünler O Epson garantisi kapsamında olmayan hasarlara yol açabilir ve belirli durumlarda hatalı yazıcı işlemlerinin yapılmasına neden olabilir.
- Mürekkep dolumu sırasında yazıcıyı kapatmayın. O Mürekkep dolumu tamamlanmadıysa, baskı yapamayabilirsiniz.
- □ Tüm mürekkep kartuşlarını takın; aksi taktirde, baskı yapamazsınız.

## $\overline{\mathbf{V}}$

- Για να εξασφαλιστεί η βέλτιστη απόδοση της κεφαλής O εκτύπωσης, καταναλώνεται κάποια ποσότητα μελάνης από όλα τα δοχεία όχι μόνο κατά τη διάρκεια της εκτύπωσης, αλλά και κατά τις λειτουργίες συντήρησης, όπως την αντικατάσταση του δοχείου μελάνης και τον καθαρισμό της κεφαλής εκτύπωσης.
- Για μέγιστη απόδοση της μελάνης, αφαιρείτε ένα δοχείο O μελάνης μόνο όταν είστε έτοιμοι να το αντικαταστήσετε. Τα δοχεία με χαμηλή στάθμη μελάνης δεν μπορούν να χρησιμοποιηθούν μετά την επανατοποθέτησή τους.
- Η Epson συνιστά τη χρήση γνήσιων δοχείων μελάνης O Epson. Η Epson δεν μπορεί να εγγυηθεί την ποιότητα ή την αξιοπιστία μη γνήσιων μελανιών. Η χρήση μη γνήσιων μελανιών μπορεί να προκαλέσει βλάβη που δεν καλύπτεται από τις εγγυήσεις της Epson και, υπό συγκεκριμένες συνθήκες, να προκαλέσει την ακανόνιστη λειτουργία του εκτυπωτή. Ενδέχεται να εμφανιστούν πληροφορίες σχετικά με τα επίπεδα μη γνήσιας μελάνης.
- Μην αφήσετε τον εκτυπωτή χωρίς δοχεία μελάνης ή μην τον O απενεργοποιήσετε κατά την αντικατάσταση των δοχείων. Διαφορετικά, η μελάνη που μένει στα ακροφύσια της κεφαλής εκτύπωσης θα στεγνώσει και δεν θα είναι δυνατή η εκτύπωση.
- Μην ανοίξετε τη συσκευασία του δοχείου μελάνης μέχρι O να είστε έτοιμοι να το τοποθετήσετε στον εκτυπωτή. Το δοχείο είναι αεροστεγώς συσκευασμένο για να διατηρεί την αξιοπιστία του.
- Προϊόντα που δεν είναι κατασκευής Epson, μπορεί να O προκαλέσουν βλάβη η οποία δεν καλύπτεται από τις εγγυήσεις της Epson και, υπό συγκεκριμένες συνθήκες, ενδέχεται να προκαλέσουν ασταθή λειτουργία του εκτυπωτή.
- Μην απενεργοποιήσετε τον εκτυπωτή κατά την πλήρωση O των δοχείων μελάνης. Αν η συμπλήρωση μελάνης δεν έχει ολοκληρωθεί, ενδέχεται να μην μπορείτε να εκτυπώσετε.
- Εγκαταστήστε όλα τα δοχεία μελάνης, διαφορετικά δεν θα Oμπορείτε να εκτυπώσετε.

# $\mathbf{\Omega}$

- $\Box$  Pentru a efectua operațiile de întreținere a capului de tipărire, din toate cartuşele se va consuma o anumită cantitate de cerneală nu numai în timpul tipăririi dar şi în timpul efectuării operațiilor de înlocuire a cartuselor de cerneală și de curătare a cartușelor de cerneală.
- Pentru un consum minim de cerneală, nu scoateți un cartus de cerneală decât dacă sunteți gata să îl înlocuiti. Este posibil ca un cartus cu nivel scăzut de cerneală să nu mai poată fi utilizat după reintroducerea în imprimantă.
- Epson recomandă utilizarea cartuşelor de cerneală Epson originale. Epson nu poate garanta calitatea sau fiabilitatea cernelii provenite din alte surse. Utilizarea cernelii provenite din alte surse poate produce deteriorări care nu sunt acoperite de garanţiile Epson si, în anumite conditii, poate cauza un comportament instabil al imprimantei. Este posibil ca dacă folositi cartuşe neoriginale, informaţiile despre nivelurile de cerneală să nu fie afişate. **Exercit de Entrance de Securation**<br>
in timpul efectua<br>
in timpul efectua<br>
de cerneală și de cerneală și de cerneală și de cerneală și de cernea in cartuș de cernea<br>
in a ratur du consuluit est scăzut de cernea<br>
reintrod
- $\Box$  Nu lăsați imprimanta cu cartusele de cerneală scoase și nu închideți imprimanta în timpul efectuării operației de înlocuire a cartuşelor. În caz contrar, cerneala rămasă în duzele capului de tipărire se va usca şi nu veti mai putea tipări.
- □ Nu deschideți ambalajul cartușului de cerneală dacă nu sunteți gata să îl instalați în imprimantă. Cartusul este ambalat în vid pentru a își mentine caracteristicile.
- Alte produse care nu sunt fabricate de Epson pot produce deteriorări care nu sunt acoperite de garanţiile Epson şi, în anumite condiţii, pot cauza un comportament instabil al imprimantei.
- $\Box$  Nu opriti imprimanta în timpul operatiei de încărcare a cernelii. Dacă operaţia de încărcare a cernelii nu s-a terminat, este posibil să nu puteţi tipări.
- □ Instalati toate cartusele de cerneală; în caz contrar, nu veti putea tipări.

# $\overline{\mathbf{V}}$

- За да се поддържа оптимална работа на печатащата глава, се използва малко количество мастило от всички касети не само по време на печат, но и при поддръжка като смяна на касета с мастило и почистване на печатащата глава.
- За постигане на максимална ефективност на мастилото, сваляйте касетата с мастило само когато сте готови да я смените. При повторно вкарване на касети с мастило със състояние "малко мастило", може да не е възможно използване на същите.
- Epson препоръчва да се използват оригинални касети с мастило на Epson. Epson не може да гарантира качеството и надеждността при използване на неоригинално мастило. Използването на неоригинално мастило може да доведе до повреда, която не се покрива от гаранцията на Epson, а в някои случаи може да доведе до неправилно поведение на принтера. Информация за нивото на мастило в неоригинални касети може да не бъде показана. ■ За да се поддържа с<br>
глава, се използва м<br>
касети не само по в<br>
като смяна на касет.<br>
печатащата глава.<br>
□ Валостигане на мак<br>
сваляйте касетата с<br>
я смените. При повт<br>
използване на същ<br>
© Ерѕоп препоръчва и<br>
с мастил
- Не оставяйте принтера с извадени касети с мастило и не изключвайте принтера по време на смяна на касета. В противен случай останалото мастило по дюзите на печатащата глава може да изсъхне и печатът след това да не е възможен.
- Не отваряйте опаковката на касетата с мастило, докато не сте готови да я поставите в принтера. За запазване на нейната надеждност, касетата е вакуумно опакована.
- Други продукти, които не са произведени от Epson, могат да доведат до повреда, която не се покрива от гаранцията на Epson, а в някои случаи могат да доведат до неправилно поведение на принтера.
- Не изключвайте принтера по време на зареждане с мастило. Ако зареждането с мастило не завърши, има възможност да не можете да печатате.
- Инсталирайте всички касети; в противен случай не можете да печатате.

### <span id="page-49-1"></span><span id="page-49-0"></span>Mürekkep Kartuşlarının Değiştirilmesi

<span id="page-49-2"></span>Αντικατάσταση δοχείων μελάνης

<span id="page-49-3"></span>Înlocuirea cartuşelor de cerneală

<span id="page-49-4"></span>Смяна на касети с мастило

 $\bigwedge$ 

Yazdırma kafası hareket ederken asla kartuşlara dokunmayın.

Ποτέ μην αγγίζετε τα δοχεία μελάνης όσο κινείται η κεφαλή εκτύπωσης.

Nu atingeti cartusele de cerneală în timp ce capul de tipărire se deplasează.

Никога не докосвайте касетите с мастило докато печатащатa глава се движи.

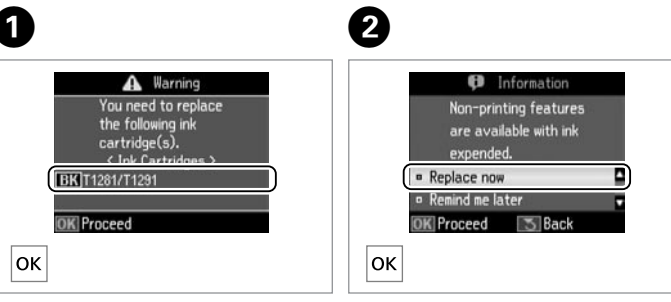

Kartuşu değiştirmek için rengi kontrol edin.

Ελέγξτε το χρώμα προς αντικατάσταση.

Verificati culoarea pe care doriti să o înlocuiti.

Проверете цвета, който трябва да се смени.

**Şimdi değiştir**'i seçin. Επιλέξτε **Αντικ. τώρα**. Selectati **Replace now.** Изберете **Replace now**.

8

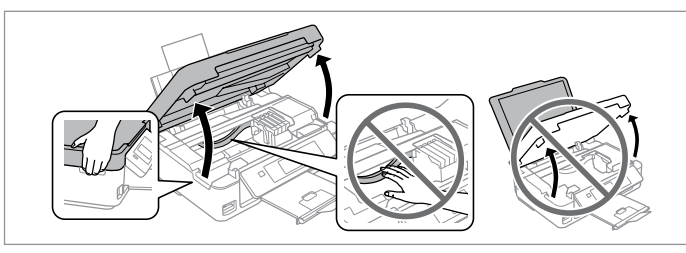

Tarayıcı birimini açın. **U** Yazıcı kafasını asla elinizle oynatmayın.

Ανοίξτε τη μονάδα του σαρωτή. **Η** Μην μετακινείτε ποτέ την κεφαλή εκτύπωσης με το χέρι.

Deschideti unitatea de scanare. **E** Nu deplasați niciodată capul de tipărire cu mâna.

Отворете скенера. В Никога не местете печатащата глава с ръка.

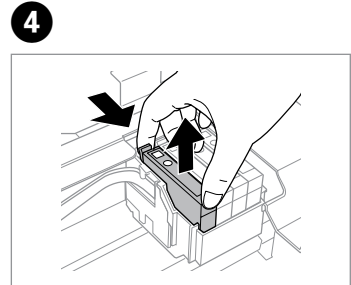

Bastırın ve çıkarın. Πιάστε και αφαιρέστε το. Apăsaţi şi scoateţi. Стиснете и извадете.

## $\boldsymbol{\mathbf{p}}$

Mürekkep kartuşunun yanlarında bulunan kancaları kırmamaya özen gösterin.

Προσέξτε να μην σπάσετε τις προεξοχές στο πλάι του δοχείου μελάνης.

Procedaţi cu grijă pentru a nu rupe dispozitivele de prindere de pe partea laterală a cartuşului.

Внимавайте да не счупите палците отстрани на касетата с мастило.

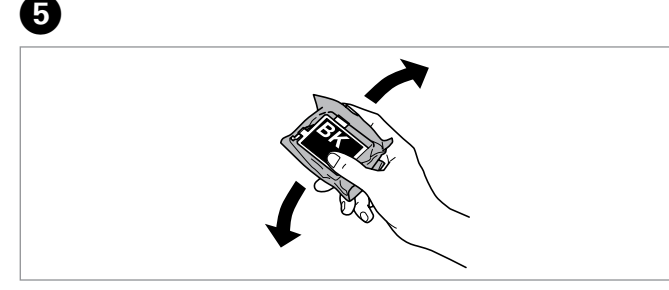

Yalnızca SİYAH yeni kartuşu sallayın. **B** Renkli kartuşları sallamayın.

Ανακινήστε μόνο το νέο δοχείο μελάνης με το ΜΑΎΡΟ χρώμα. <sup>9</sup> Μην ανακινείτε τα δοχεία μελάνης άλλου χρώματος.

Scuturati numai cartusele noi de culoare NEGRU. **D** Nu scuturati cartusele de altă culoare.

Разклатете само ЧЕРНО нова касета. В Не разклащайте другите цветни касети.

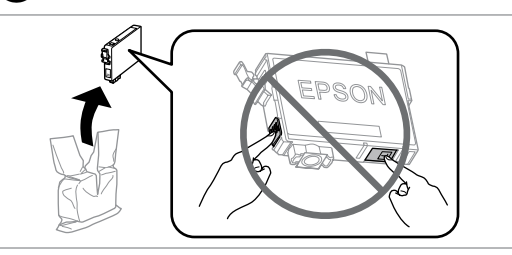

Yeni kartuş/kartuşları açın.

Αφαιρέστε τα νέα δοχεία μελάνης από τη συσκευασία τους.

Despachetaţi noul cartuş de cerneală.

Разопаковайте новите касети.

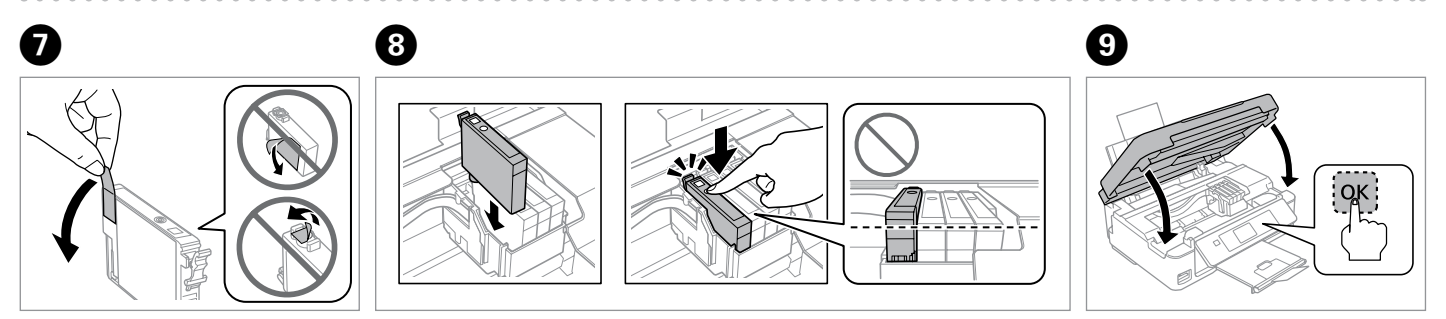

 $6$ 

Yalnızca sarı bandı çıkarın. Αφαιρέστε μόνο την κίτρινη ταινία. Scoateţi numai banda galbenă. Отстранете само жълтата лента.

Tık sesi gelene kadar kartuşu bastırın. Tüm kartuşların yerine oturduğundan emin olun. Εισαγάγετε την κασέτα έως ότου ακουστεί ο χαρακτηριστικός ήχος. Βεβαιωθείτε ότι όλες οι κασέτες είναι ευθυγραμμισμένες.

Introduceţi cartuşele până când auziţi un declic. Asiguraţi-vă că toate cartuşele sunt aliniate.

Поставете новата касета, докато щракне. Уверете се, че всички касети са подравнени.

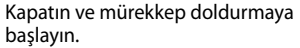

Κλείστε και αρχίστε την πλήρωση μελάνης.

Închideti și începeti încărcarea cernelii.

Затворете и започнете зареждане на мастило.

## $\mathbf{r}$

Bir kartuşu bitmeden önce değiştirmek için takip eden menüyü seçin ve adım C'ye gidin. [**Ayarla** -> **Bakım** -> **Mürekkep Kartuşu Değiştirme**]

Για να αντικαταστήσετε ένα δοχείο μελάνης προτού εξαντληθεί, επιλέξτε το ακόλουθο στοιχείο μενού και συνεχίστε με το βήμα C. [**Ρύθμ.** -> **Συντήρηση** -> **Αντικατ. δοχείου μελανιού**]

Pentru a înlocui un cartuş de cerneală înainte ca cerneala să se termine, selectati următorul element din meniu și treceți la pasul **O**. [**Setup** -> **Maintenance** -> **Ink Cartridge Replacement**]

За да замените неизчерпана касета с мастило изберете следния елемент от менюто и преминете към стъпка C. [**Setup** -> **Maintenance** -> **Ink Cartridge Replacement**]

### R)

Kopyalama işleminin kaliteli olması için kopyalama sırasında bir mürekkep kartuşunu değiştirmeniz gerekirse, mürekkep püskürtmesi bittikten sonra kopyalama işlemini iptal edip orijinalleri yerleştirerek işleme tekrar başlayın.

Αν χρειάστηκε να αντικαταστήσετε ένα δοχείο μελάνης κατά την εκτύπωση, για να διασφαλίσετε ποιοτική εκτύπωση μετά την ολοκλήρωση της πλήρωσης με μελάνη, ακυρώστε την εργασία αντιγραφής και ξεκινήστε ξανά, τοποθετώντας τα πρωτότυπα.

Dacă a trebuit să înlocuiţi un cartuş de cerneală în timpul copierii, pentru a vă asigura de calitatea copierii după finalizarea încărcării cu cerneală, anulaţi activitatea în curs şi reîncepeţi cu amplasarea originalelor.

Ако по време на копиране се наложи да се сменя касета с мастило, за да се гарантира качеството на копиране след зареждане на мастило, прекъснете работата и я започнете отново с поставяне на оригиналите.

### Q

Mürekkep tanıma hatası alırsanız, kartuşun tık sesi çıkarana kadar sağlam şekilde yerleştiğinden emin olun. Hatayı almaya devam ediyorsanız, kartuşu çıkarıp yeniden takın.

Εάν προκύψει σφάλμα κατά την αναγνώριση της μελάνης, φροντίστε να εισαγάγετε σταθερά τη συγκεκριμένη κασέτα έως ότου ακουστεί ο χαρακτηριστικός ήχος. Εάν το σφάλμα εξακολουθεί να παρουσιάζεται, αφαιρέστε την κασέτα και εισαγάγετέ την ξανά.

Dacă se produce o eroare de recunoaştere a cernelii, asiguraţi-vă că aţi introdus ferm cartusul tintă, până când ați auzit sunetul de fixare. Dacă eroarea persistă, scoateți cartușul și reintroduceți-l.

Ако възникне грешка при разпознаване на мастилото, уверете се, че целевата касета е поставена добре, докато щракне. Ако грешката все още се показва, свалете и поставете касетата.

<span id="page-52-0"></span>Kağıt Sıkışması Εμπλοκή χαρτιού Blocarea hârtiei Засядане на хартия

<span id="page-52-1"></span>Kağıt Sıkışıklığı - içte sıkışma 1

<span id="page-52-2"></span>Εμπλοκή χαρτιού - εμπλοκή στο εσωτερικό 1

<span id="page-52-3"></span>Blocaj hârtie – în interior 1

<span id="page-52-4"></span>Засядане на хартия – заседнала вътре 1

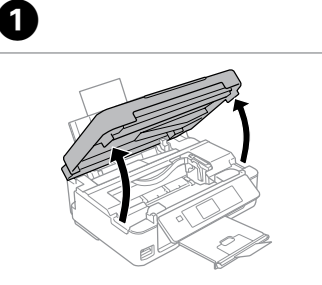

Açın. Ανοίξτε. Deschideti. Отворете.

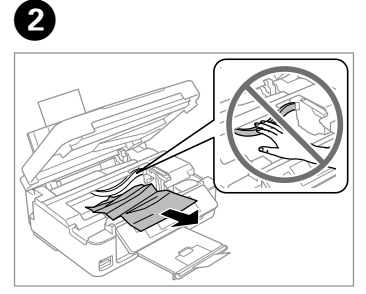

Çıkarın. Αφαιρέστε.

Scoateti.

Извадете.

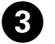

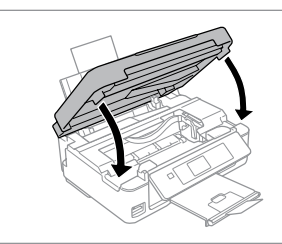

Kapatın. Κλείστε. Închideţi. Затворете.

### Q

Kağıt, arka besleyicide kalmışsa yavaşça dışarı doğru çekin.

Αν παραμένει χαρτί κοντά στον πίσω τροφοδότη, τραβήξτε το μαλακά προς τα έξω.

Dacă mai rămâne hârtie lângă mecanismul de alimentare din spate, trageţi-o afară cu grijă.

Ако хартията все още остава близо до задното подаващо устройство, внимателно я изтеглете навън.

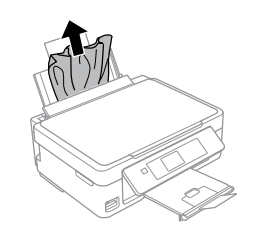

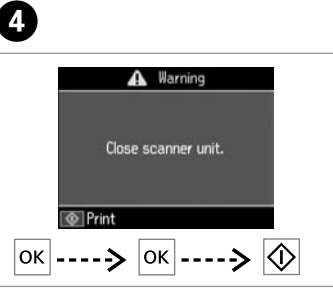

Yazdırmaya devam etmek için basın.

Πατήστε για τη συνέχιση της εκτύπωσης.

Apăsaţi pentru a continua tipărirea.

Натиснете, за да продължите отпечатването.

<span id="page-53-0"></span>Kağıt Sıkışıklığı - içte sıkışma 2

<span id="page-53-1"></span>Εμπλοκή χαρτιού - εμπλοκή στο εσωτερικό 2

<span id="page-53-2"></span>Blocaj hârtie – în interior 2

<span id="page-53-3"></span>Засядане на хартия – заседнала вътре 2

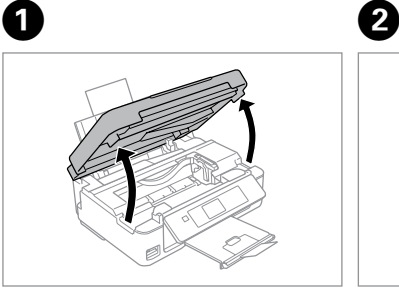

Açın. Ανοίξτε. Deschideti. Отворете.

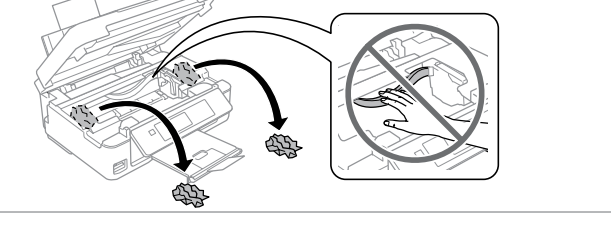

D

Çıkarın.

Αφαιρέστε.

Scoateti.

Извадете.

Kağıt, arka besleyicide kalmışsa yavaşça dışarı doğru çekin.

Αν παραμένει χαρτί κοντά στον πίσω τροφοδότη, τραβήξτε το μαλακά προς τα έξω.

Dacă mai rămâne hârtie lângă mecanismul de alimentare din spate, trageţi-o afară cu grijă.

Ако хартията все още остава близо до задното подаващо устройство, внимателно я изтеглете навън.

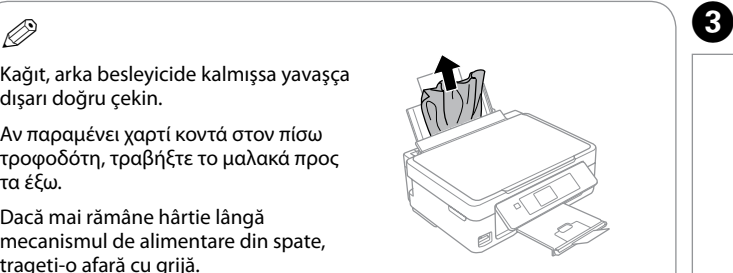

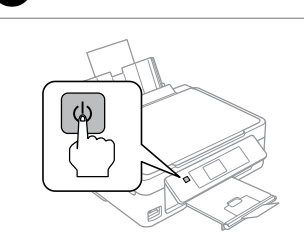

Yazıcıyı kapatın. Απενεργοποιήστε. Opriţi. Изключете.

Açın. Ενεργοποιήστε. Porniti. Включете.

### <span id="page-54-0"></span>Yazdırma Kalitesi/ Düzeni Sorunları

Προβλήματα ποιότητας/διάταξης εκτύπωσης

Probleme de calitate/orientare a tipăririi

Проблеми с качеството/ оформлението на печата

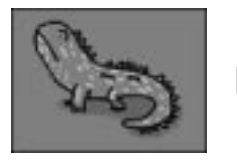

Doğru görüntü örneği Σωστό δείγμα εικόνας Eşantionul de imagine corect Правилно пробно изображение

Sorunu belirleyin ve çözümleri sırayla deneyin. Ayrıntılı bilgi için çevrimiçi Kullanım Kılavuzu konusuna bakın. Επιβεβαιώστε το πρόβλημα και δοκιμάστε τις λύσεις με τη σειρά που απαριθμούνται. Για περισσότερες πληροφορίες, ανατρέξτε στις ηλεκτρονικές Οδηγίες χρήστη.

Confirmati problema și încercați soluțiile în ordine numerică. Pentru informații suplimentare, consultați Ghidul utilizatorului online. Потвърдете проблема и пробвайте решенията по ред на номерата. За повече информация вижте вашето интерактивно Ръководство на потребителя.

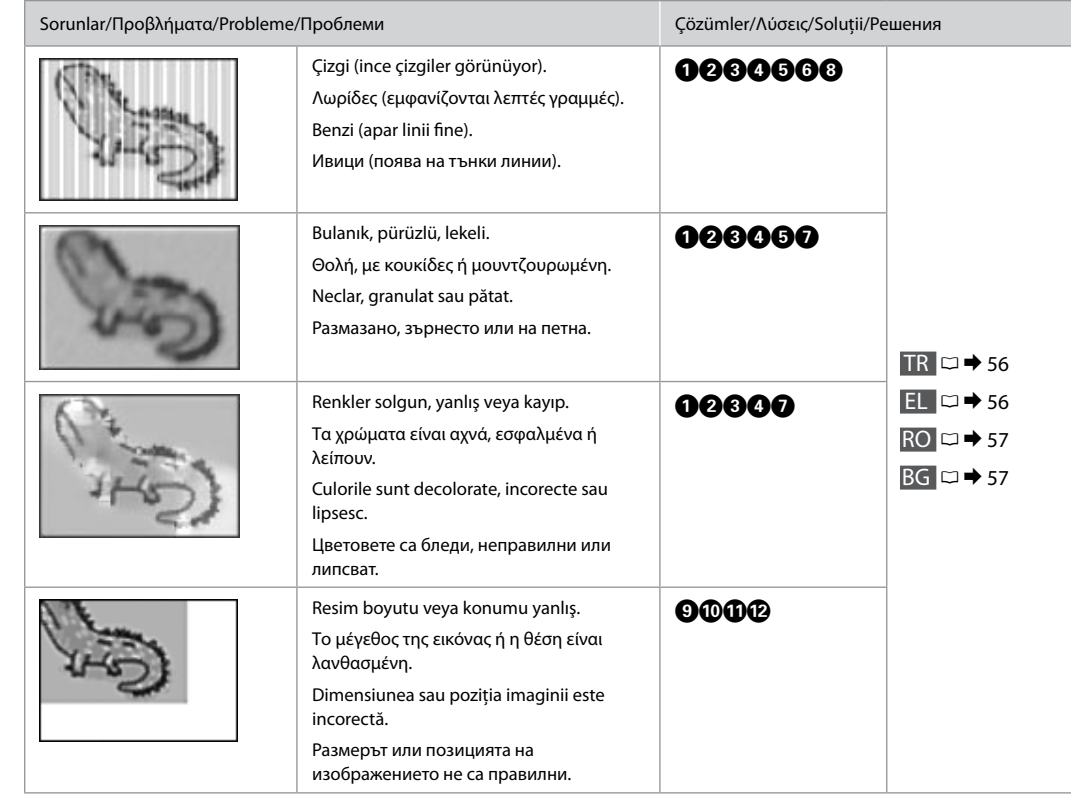

<span id="page-55-0"></span>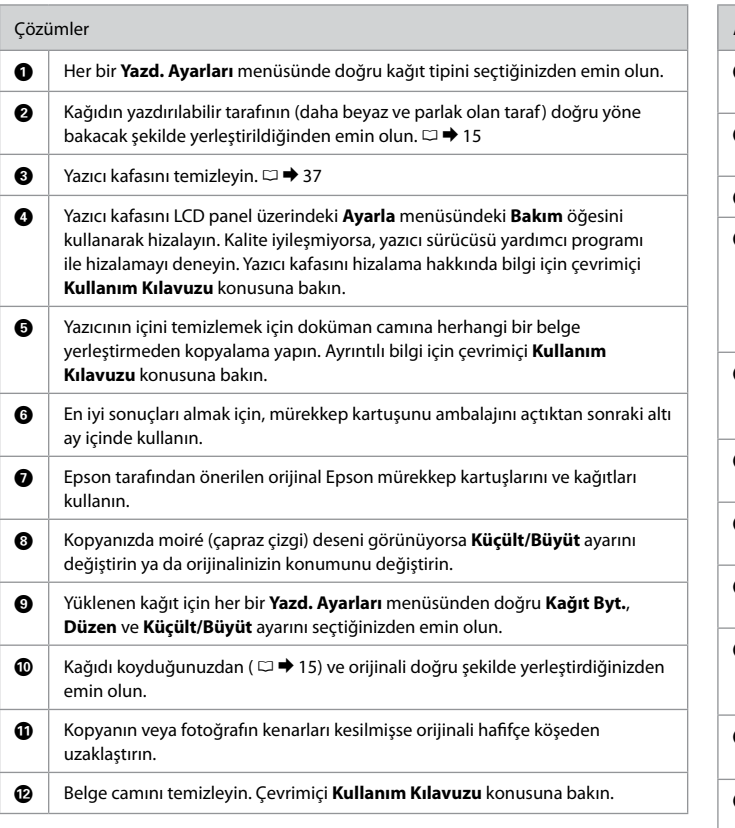

<span id="page-55-1"></span>EL

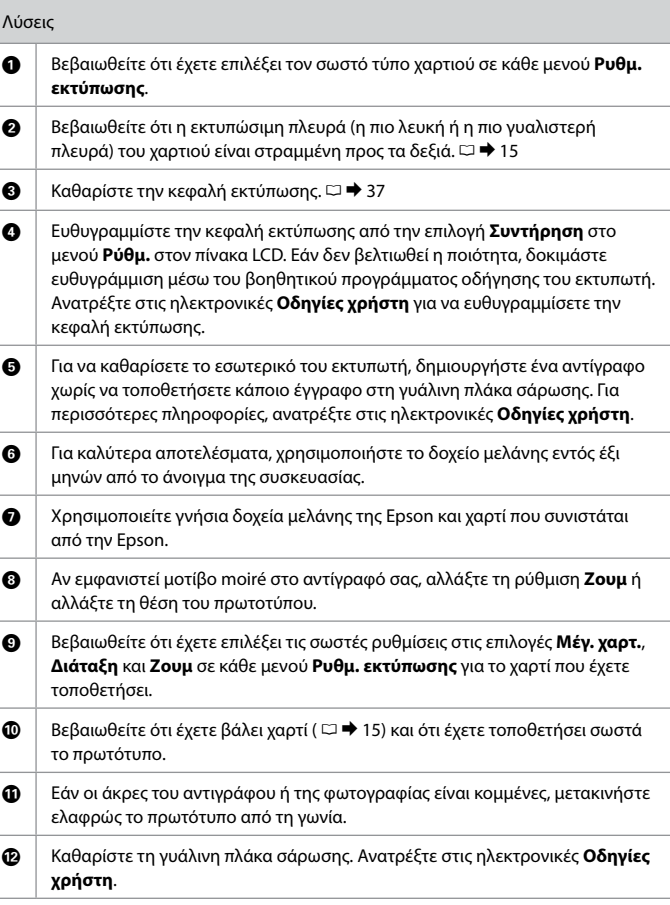

<span id="page-56-0"></span>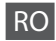

<span id="page-56-1"></span>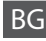

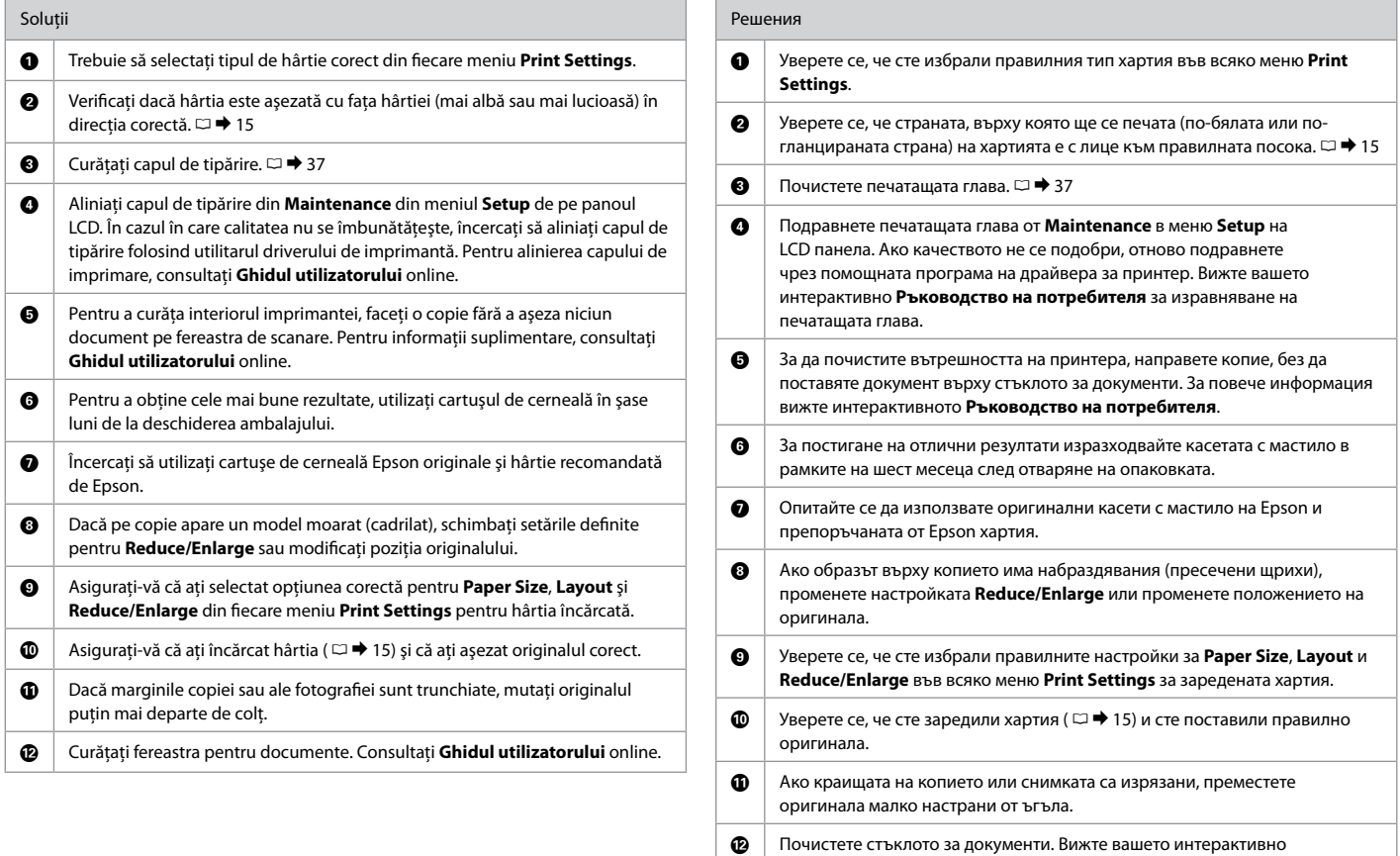

**Ръководство на потребителя**.

<span id="page-57-0"></span>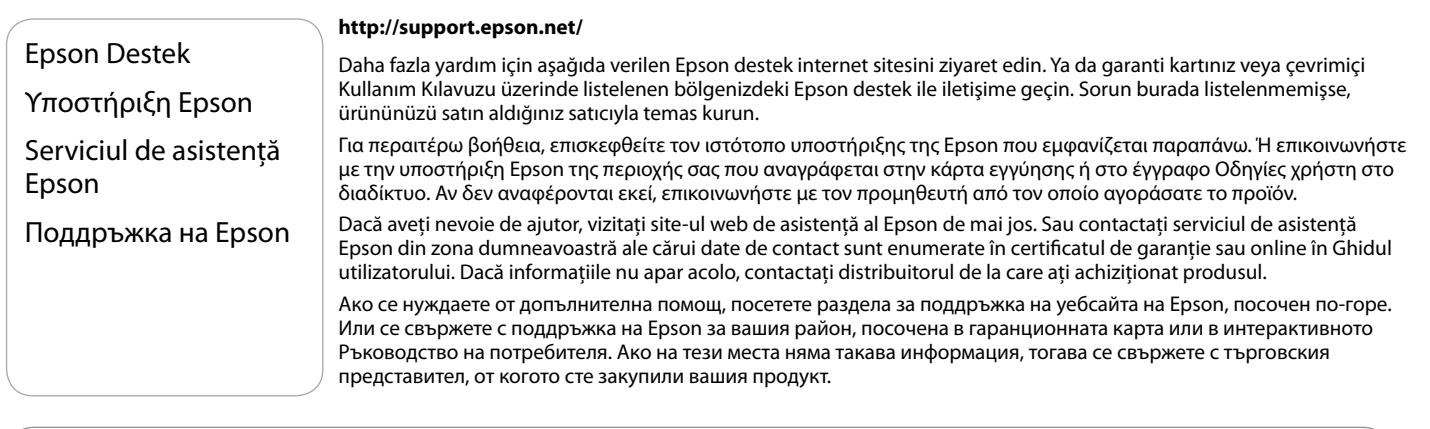

## $\boldsymbol{\mathbf{q}}$

Faks için çevirme listesi verisi ve/veya ağ ayarları ürünün hafızasında saklanabilir. Ürünün bozulması veya tamir görmesi halinde veri ve/veya ayarlar kaybolabilir. Epson herhangi bir verinin kaybolmasından, veri ve/veya ayarların yedeklenmesi veya kurtarılmasından garanti süresince dahi sorumlu olmayacaktır. Kendi yedekleme verinizi oluşturmanızı ya da notlar almanızı tavsiye ediyoruz.

Τα δεδομένα της λίστας κλήσεων για φαξ ή/και οι ρυθμίσεις δικτύου μπορούν να αποθηκευτούν στη μνήμη του προϊόντος. Σε περίπτωση βλάβης ή επισκευής του προϊόντος, τα δεδομένα ή/και οι ρυθμίσεις ενδέχεται να χαθούν. Η Epson δεν θα φέρει ευθύνη για την απώλεια οποιωνδήποτε δεδομένων, για τη δημιουργία αντιγράφων ασφαλείας ή για την ανάκτηση δεδομένων ή/και ρυθμίσεων ακόμα και κατά τη διάρκεια της περιόδου εγγύησης. Συνιστούμε να δημιουργείτε τα δικά σας αντίγραφα ασφαλείας δεδομένων ή να κρατάτε σημειώσεις.

Datele referitoare la lista de apelare şi/sau setările de reţea pot fi păstrate în memoria produsului. Datorită unei defecţiuni sau a unei reparaţii a unui produs, datele şi/sau setările se pot pierde. Epson nu va fi responsabil pentru pierderea datelor, pentru salvarea copiilor de rezervă sau pentru recuperarea datelor si/sau a setărilor nici măcar în perioada de garanție. Se recomandă să vă salvați propriile copii de rezervă sau să vă notați informatiile.

В паметта на продукта може да се съхраняват данни за набиране за факс и/или мрежовите настройки. Поради повреда или ремонт на продукта, данните и/или настройките могат да бъдат загубени. Epson не носи отговорност за загубата на данни, за архивиране или възстановяване на данни и/или настройки, дори по време на гаранционния срок. Препоръчваме ви да архивирате данните или да си водите бележки.